### **Tool Monitoring Device**

# PLUS-E

### PE-600 Model **Operation Manual**

**Ushio Lighting, Inc.**

### **Introduction**

Thank you for purchasing Ushio Lighting's Tool Monitoring Device model PE600. This manual describes its functions and how to operate it.

Please read this manual before using model PE600, to make optimum use of its functions and features.

1

## **Warning**

- **1. Do not use this device in a place where there is flammable or explosive gas. It is extremely dangerous, as sparks from the power switch may cause a fire.**
- **2. Do not use forcibly bend the cable or place heavy things on it. It will damage the cable, and may cause a fire or electric shock.**

### **Warning**

- **1. Avoid using this device in a place under direct sunlight, near a heat source, or where it may be vibrated or hit. The air temperature should be between 0°C and 45°C, and the relative humidity should be 85% or less where this device is used.**
	- \*Make sure there is no condensation.
- **2. Use the packing material that surrounded the device when it was delivered to transport it somewhere.**
- **3. Store it in a dry place, not under direct sunlight.**
- **4. Turn off the power in the following cases. It may cause a breakdown or fire if used in an abnormal state.**
	- ・If the device cannot be restored from an abnormal state.
	- ・If a strange smell, smoke or strange sound is coming from it.
	- ・If foreign matter such as metal pieces or water has gone into the device or in gaps.
- **5. Do not take this device apart. It may cause a breakdown or fire.**

Some of the descriptions in this operation manual may be different from the actual device. Please note that the device specifications are subject to change without notice. Your understanding is appreciated.

#### Contents

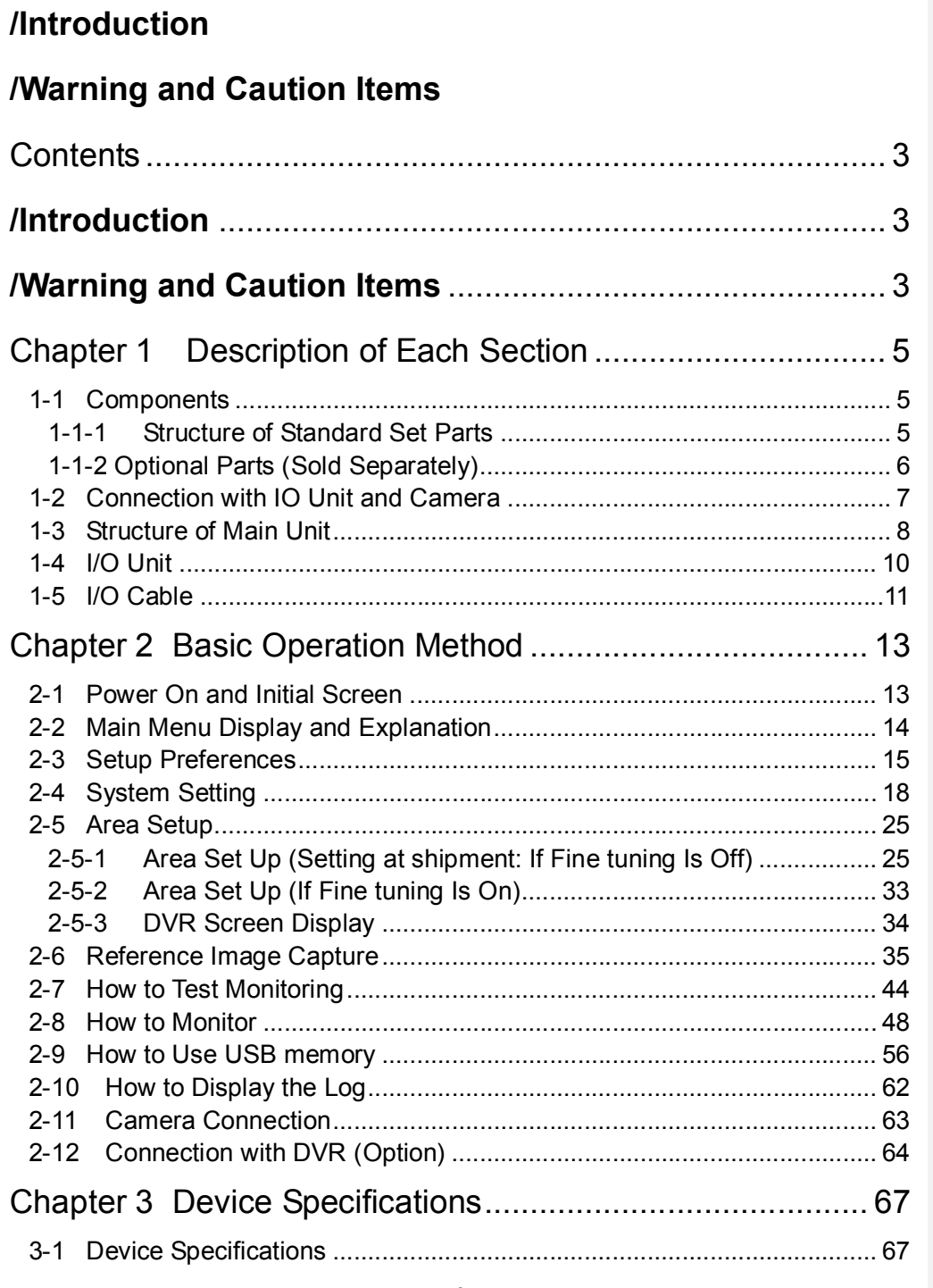

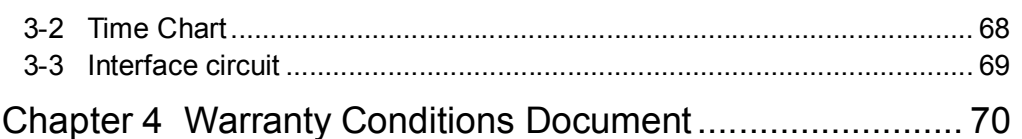

 $\overline{\mathbf{4}}$ 

### Chapter 1 Description of Each Section

#### **1-1 Components**

#### **1-1-1 Structure of Standard Set Parts**

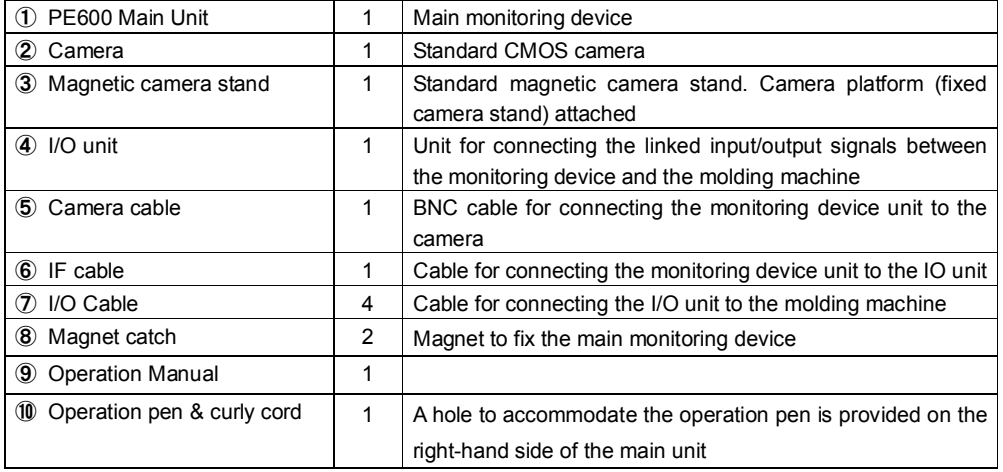

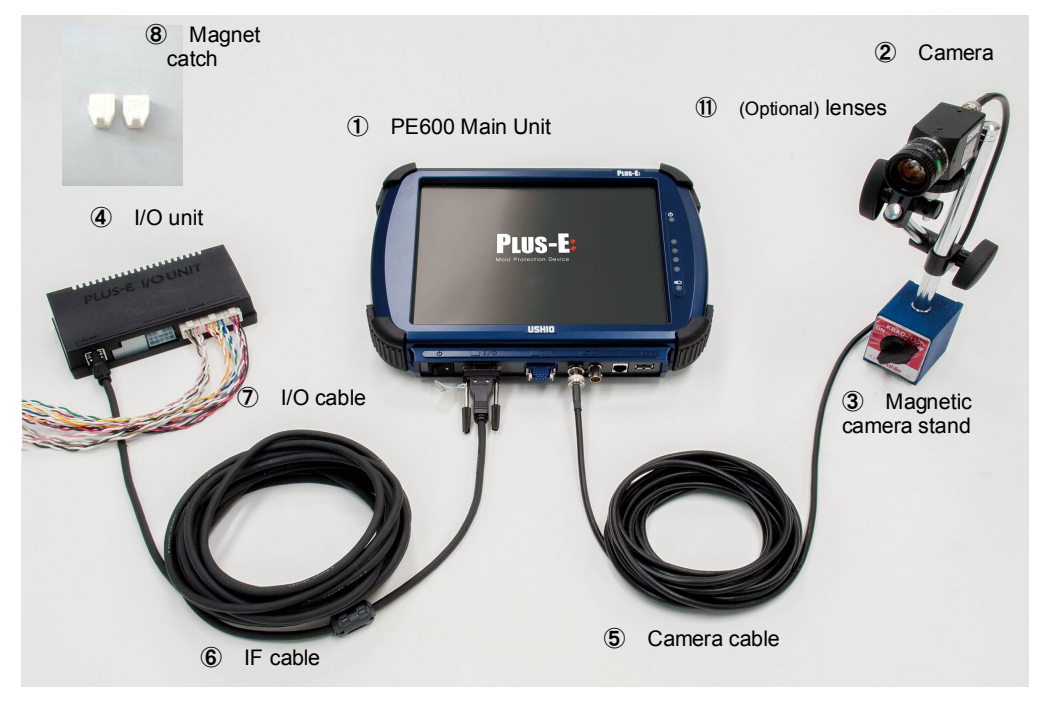

Standard Parts

#### **1-1-2 Optional Parts (Sold Separately)**

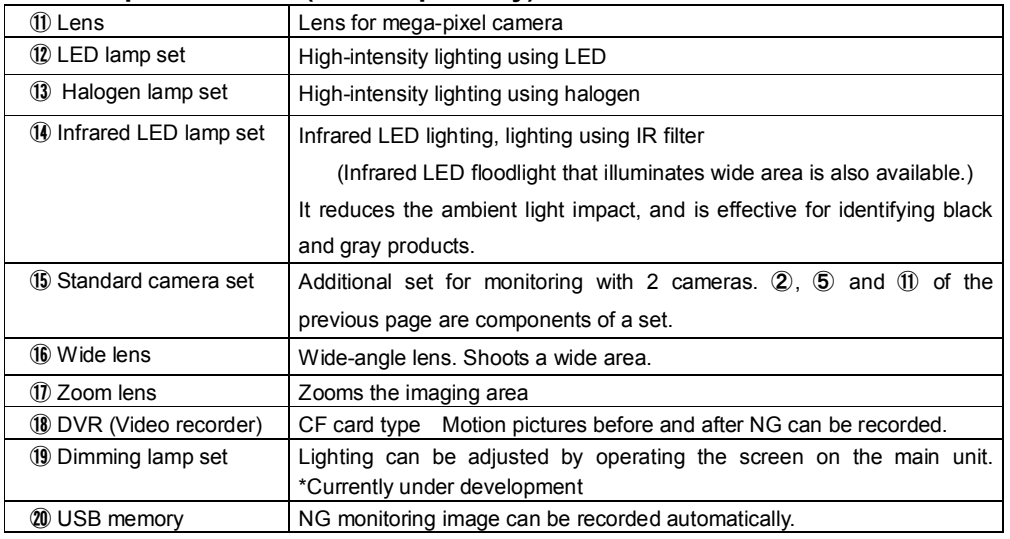

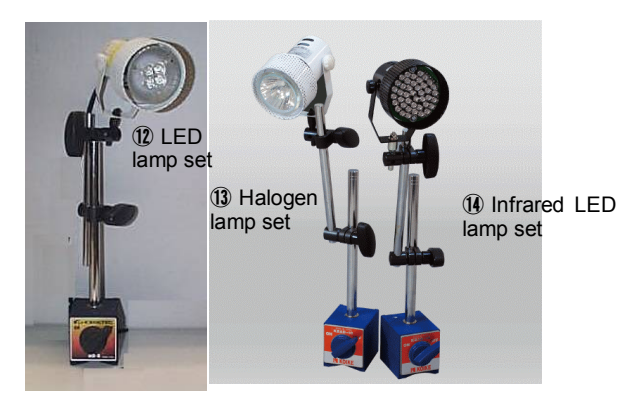

16 Wide lens ⑰ Zoom lens

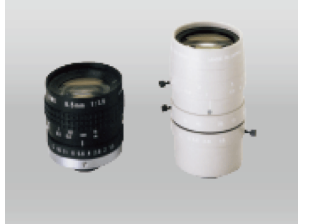

Optional lamps **Optional lamps Optional lenses** 

#### **1-2 Connection with IO Unit and Camera**

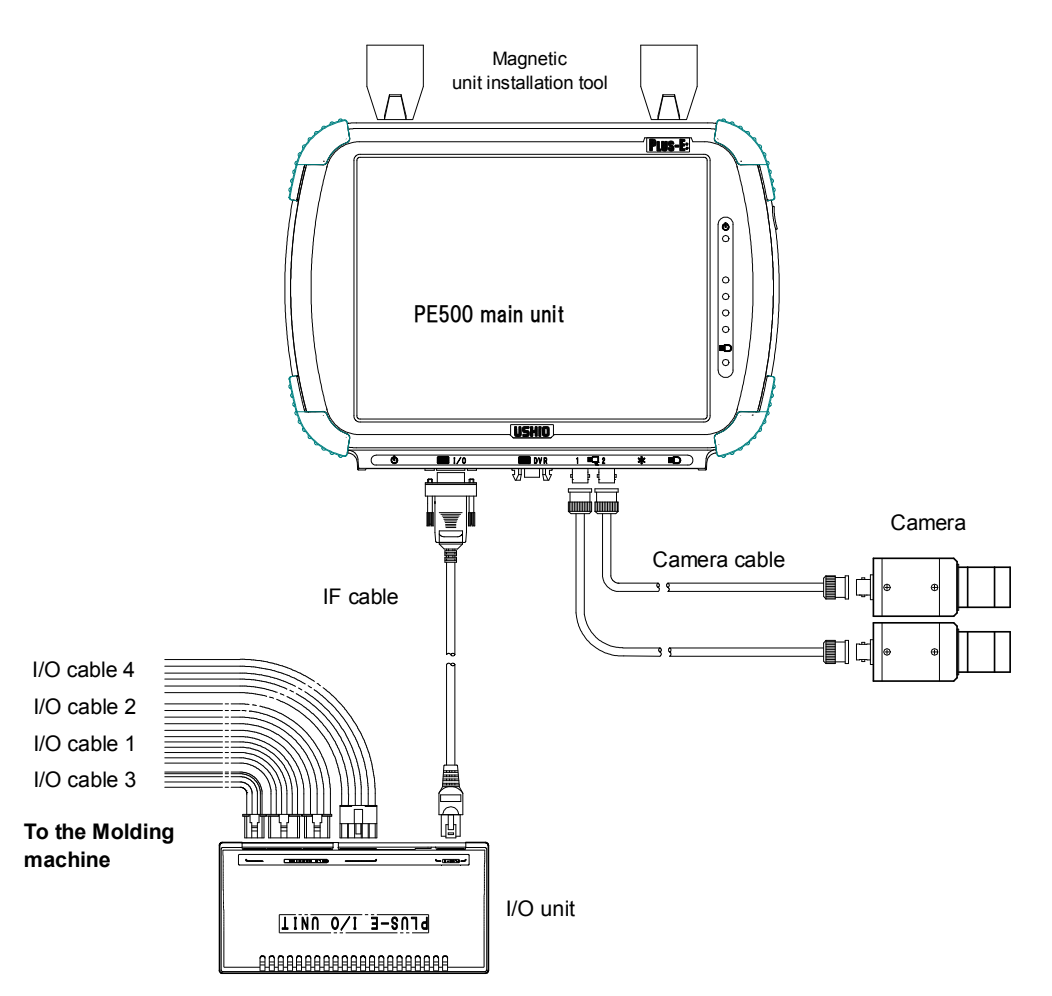

The procedure to connect the device is shown in the figure below. (Also see the Parts figure on page 5.)

- Note 1. Two cameras are used in the above figure. (The 2nd camera, its lens, magnetic stand and camera cable are optional and sold separately.)
- Note 2. The camera is recognized when power is turned on. Connect the camera cable before switching on the power.
- Note 3. Connect the I/O cables (total of 4) from the I/O unit to each circuit of the molding machine.
- Note 4. Connect the IF cable from the PE600 main unit to the I/O unit.
- Note 5. Connect the camera cable from the PE600 main unit to the camera.

#### **1-3 Structure of Main Unit**

The PE600 main unit is shown here.

#### **(PE600 Front)**

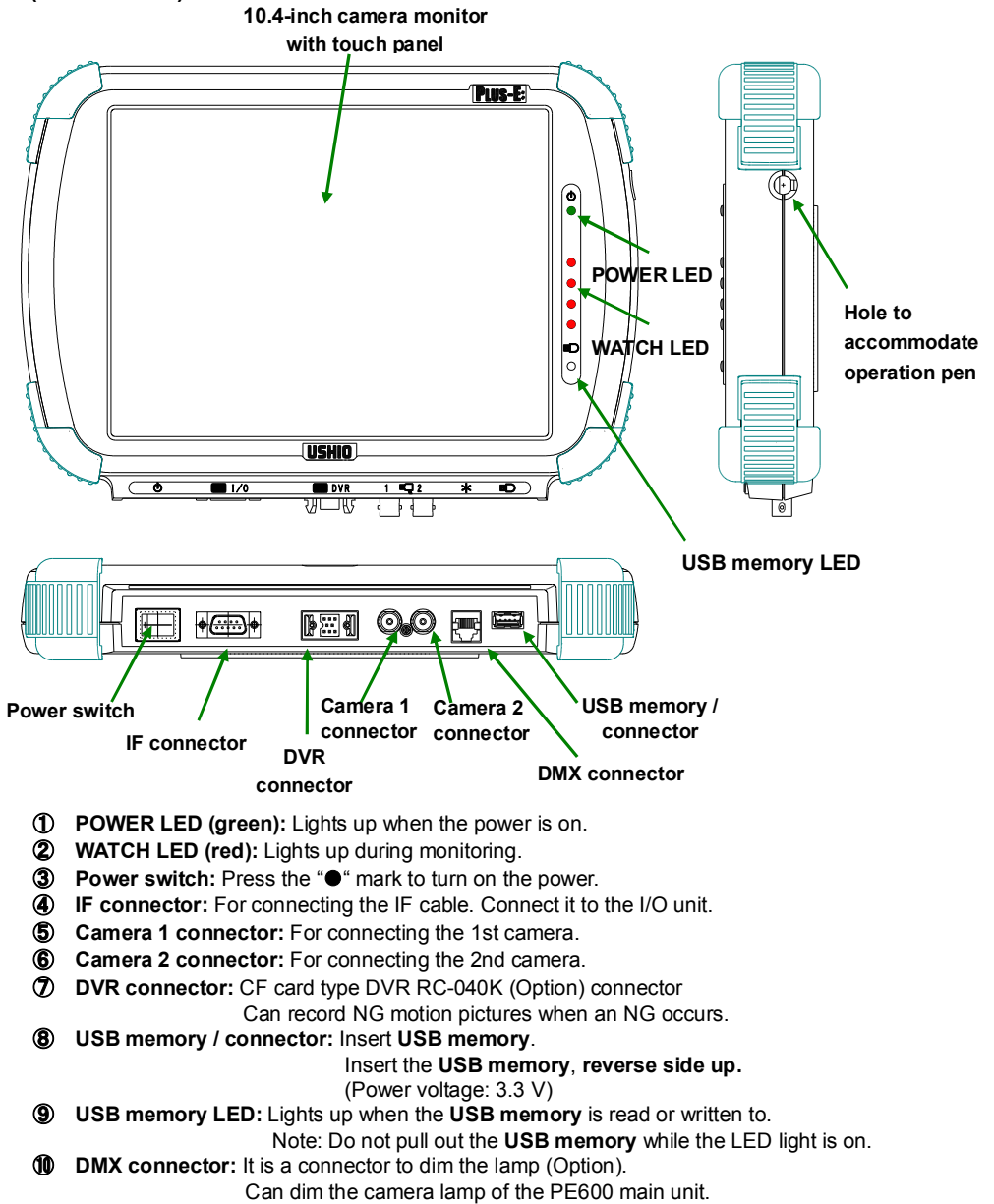

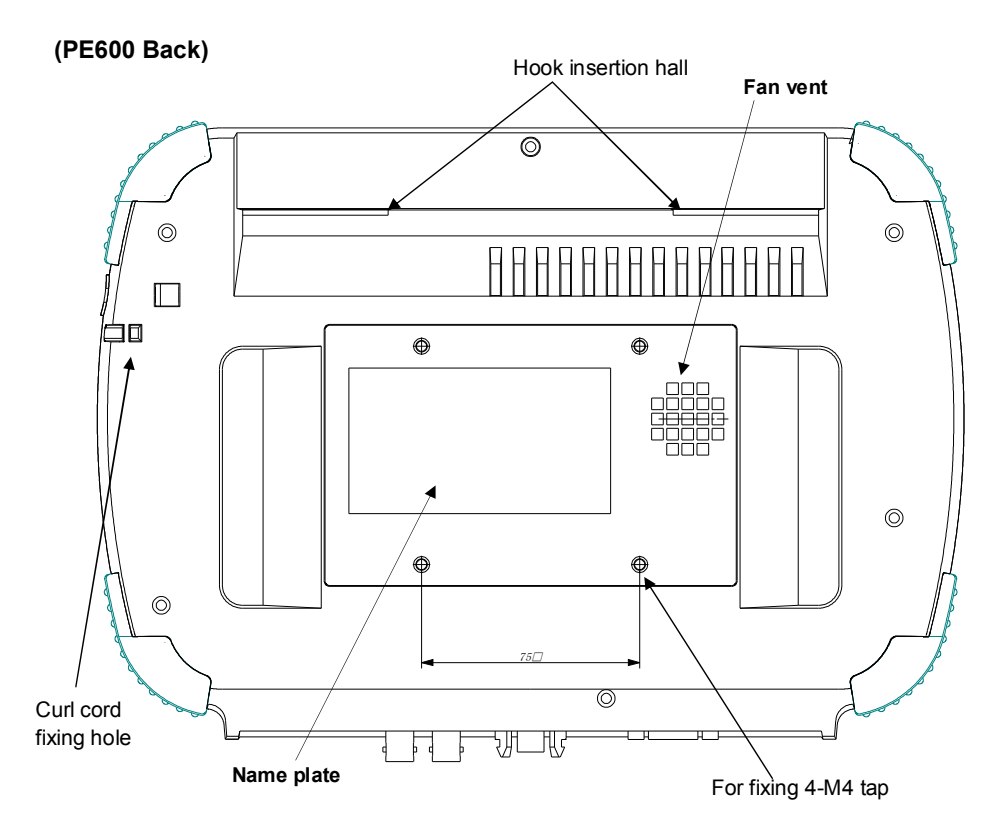

**⑩ Fan vent:** Vent for heat radiation.

**⑪ Name plate:** The manufacturing number is written here.

⑫ Curl cord fixing hole: A fixing hole to hang the curly cord for the operation pen.

#### **1-4 I/O Unit**

The I/O unit is described here.

The specifications of I/O unit are the same for PE500 and PE600.

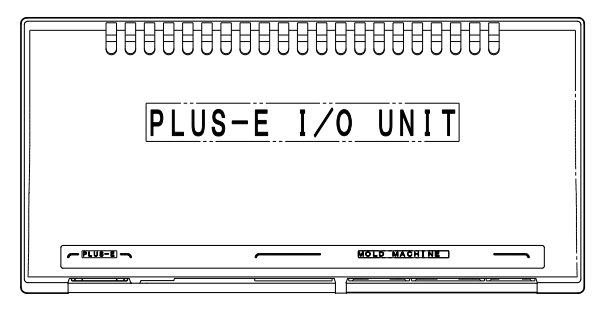

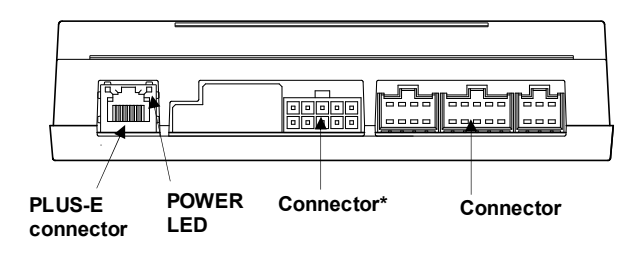

- **① POWER LED:** Lights up when the power is turned on.
- **② IF connector:** For connecting the IF cable of **PLUS-E**.

Connect it to the **PLUS-E** main unit.

- **③ IO connector:** 6-pin, 8-pin or 10-pin connector for connecting to the molding machine using I/O cables 1, 2 and 3.
- **④ IO connector\***: 10-pin connector. Connect it to the molding machine using I/O cable 4.

#### **1-5 I/O Cable**

There are four I/O cables in total. Connect the connector side to the I/O unit, and the Y terminal side to the internal circuit of the molding machine.

#### **[Input/output signal rating]**

Input signal: Non-voltage contact signal. (10KΩ pull-up to +24V power in the receiving circuit.) Output signal: Semiconductor relay contact output.

\*Contact allowable voltage: ±50V contact allowable current: ±200mA (However, ±50V, ±1000mA in Cycle IL and Eject IL)

#### **I/O Cable Signal Specifications**

・ **It is possible to recombine the connection counterpart with "Input signal connection setup" and "output signal connection setup" for input signals and output signals. However, the following table shows the status of "default" setup (without recombination).**

**I/O Cable 1**

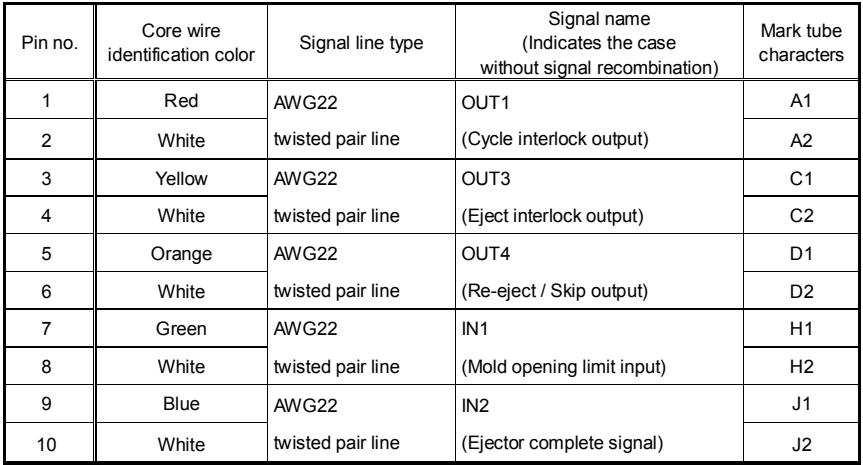

#### **I/O Cable 2**

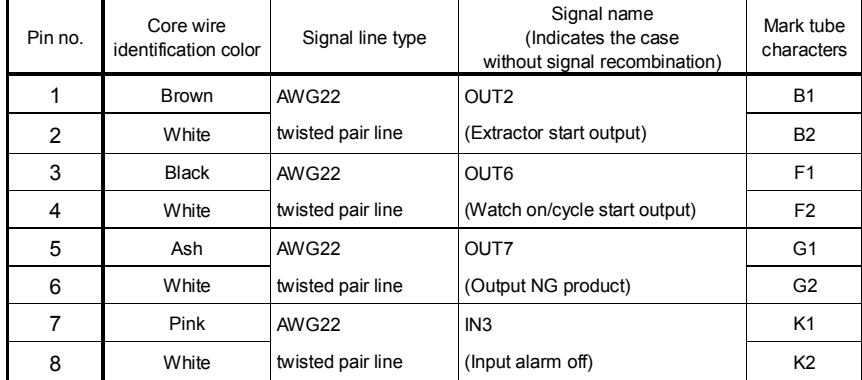

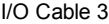

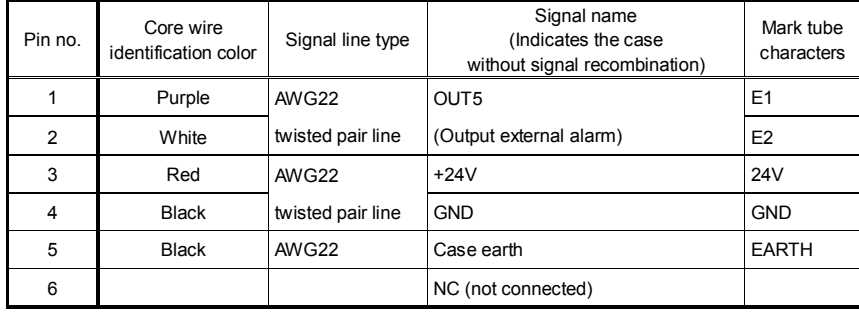

I/O Cable 4

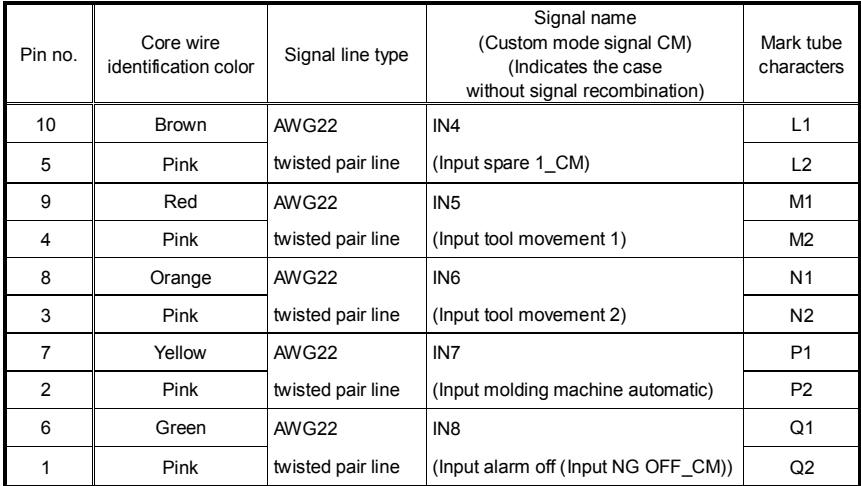

#### Chapter 2 Basic Operation Method

#### **2-1 Power On and Initial Screen**

① When power is turned ON, the logo is displayed, and then the Initial Screen (Screen 1) is displayed. You can select the display language.

(Page 8: ③ Turn ON the power switch to turn the power ON.)

② When the logo in the center is touched, if it is in manual run mode, the molding machine interlock signal is released, and the main menu (screen 3) is displayed.

(Screen 1) Initial Screen

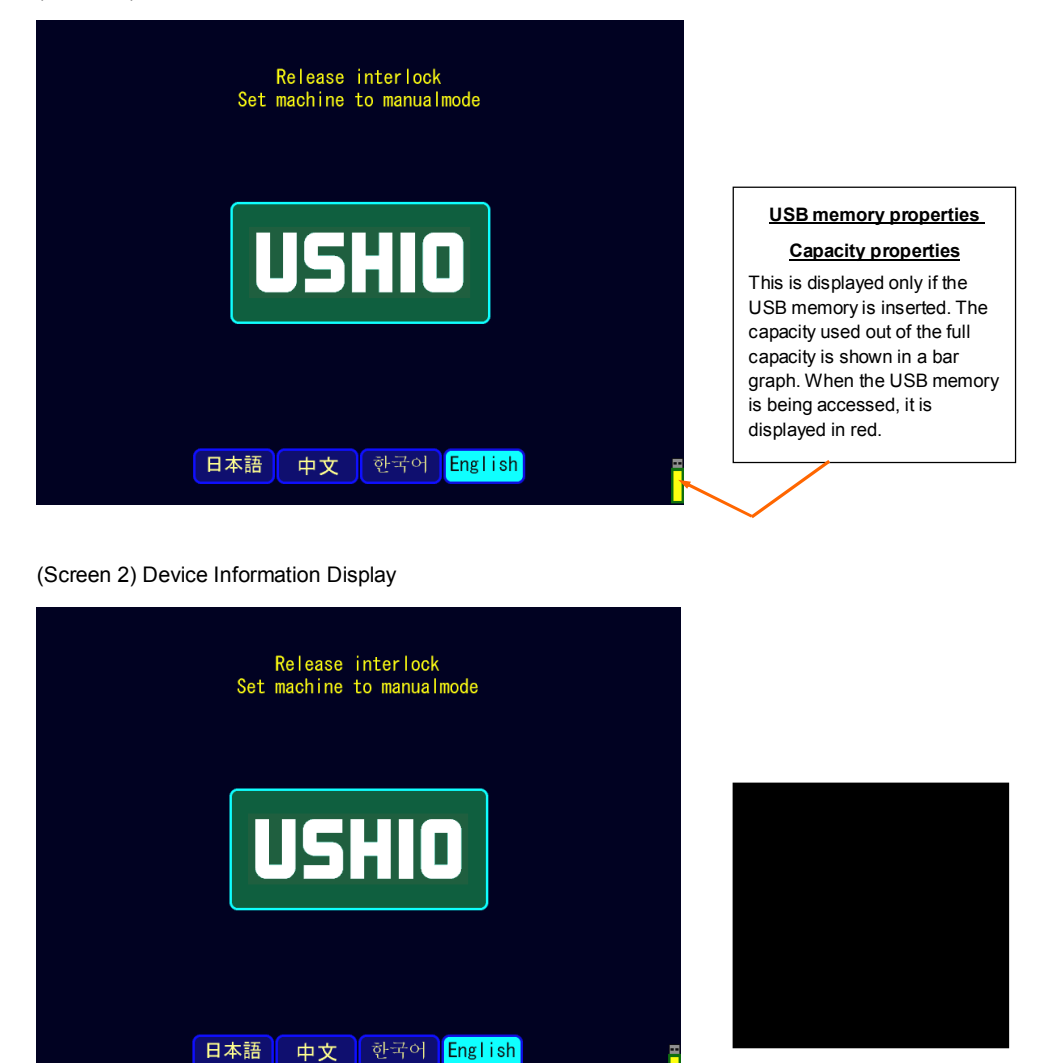

PLUS-E600-00000-000, VO. 0031, 2016/10/26, 21:18:24

#### **2-2 Main Menu Display and Explanation**

Each item of the main menu is explained below.

#### (Screen 3)

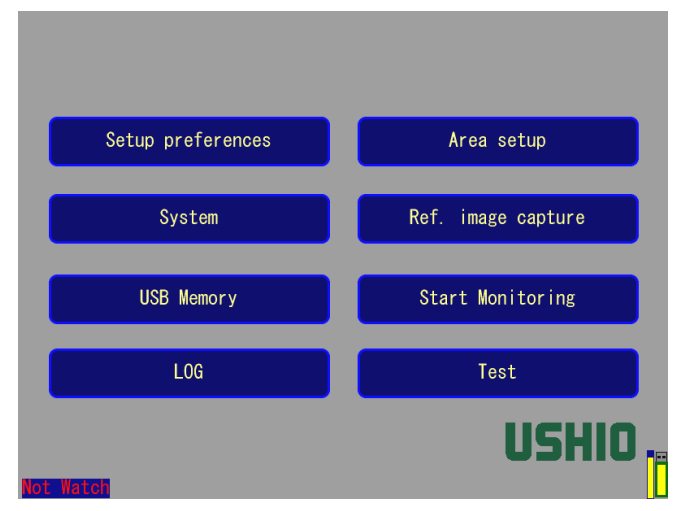

#### Main Menu (Screen 3) Explanation

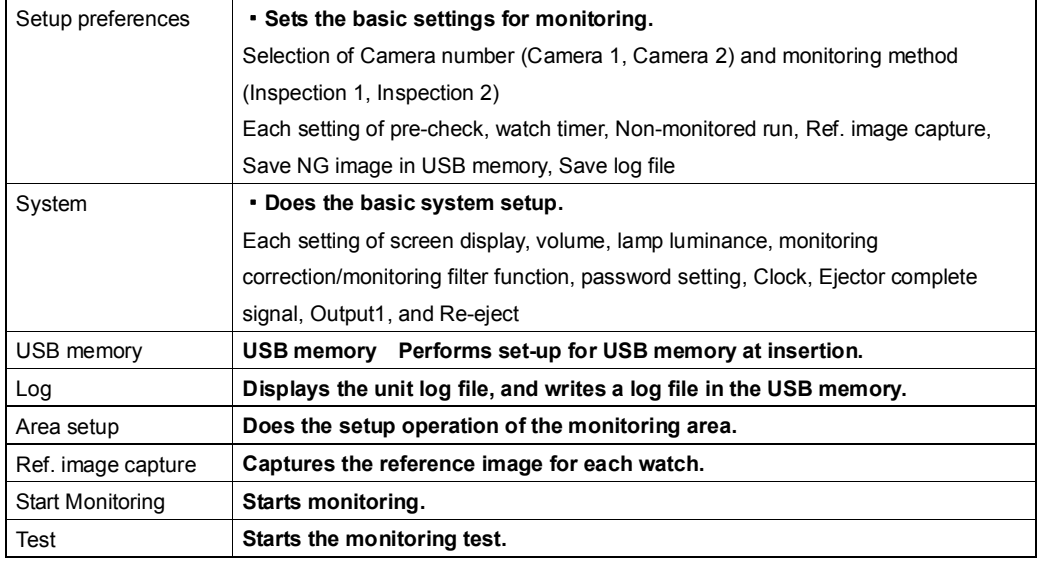

① In the above main menu display and other screens:

**\*When you select an option on the screen, its display changes to yellow-green.**

**\*If you touch it but it is not selected, that means the option is disabled.**

**\*When you select the Menu button, the screen goes back to the Main Menu screen.**

#### **2-3 Setup Preferences**

#### (1) Setup preferences

Select **Setup Preferences** in the Main Menu screen (Screen 3). When you touch Menu, the screen goes back to the Main Menu screen (Screen 3).

① Set the monitoring method of each connected camera. [Setup Preferences 1/2 screen]

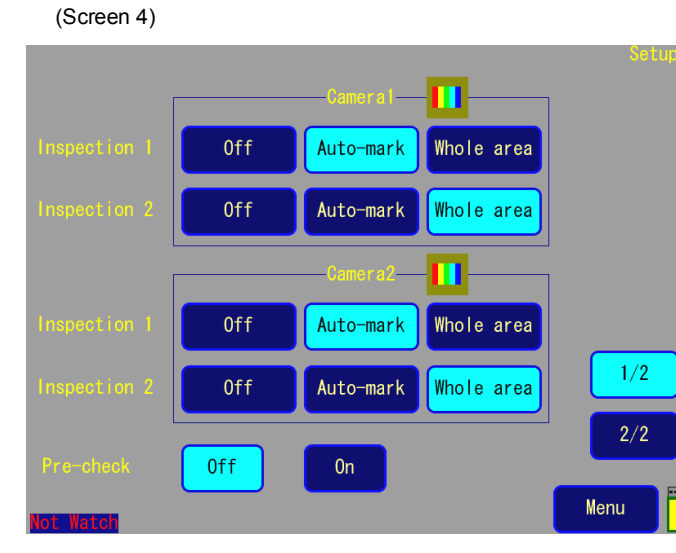

[Selectable parts are displayed in a yellow-green box on the screen]

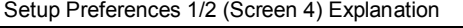

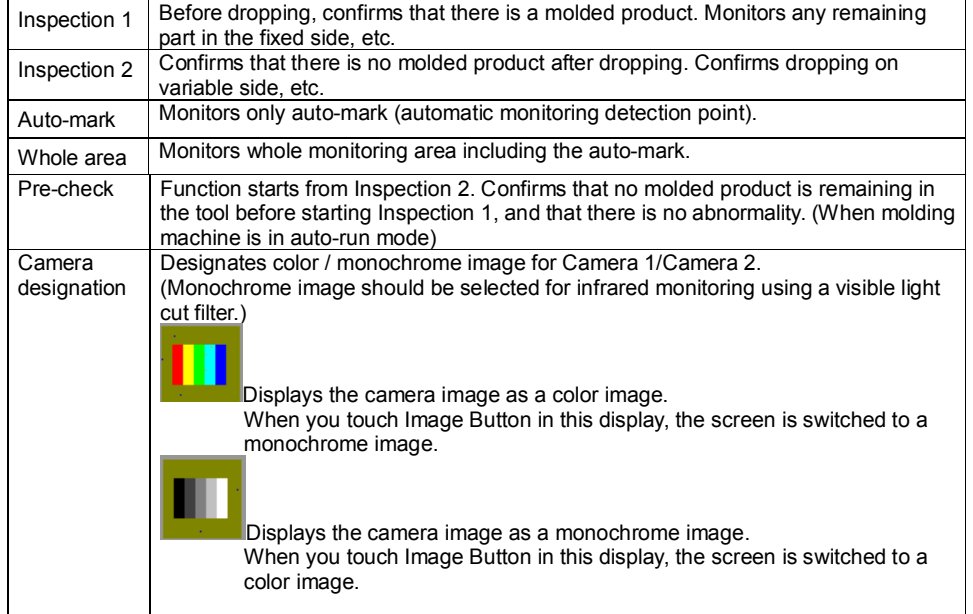

② Set Watch timers 1 and 2, and other setup. [Setup Preferences: 2/2] (Screen 5)

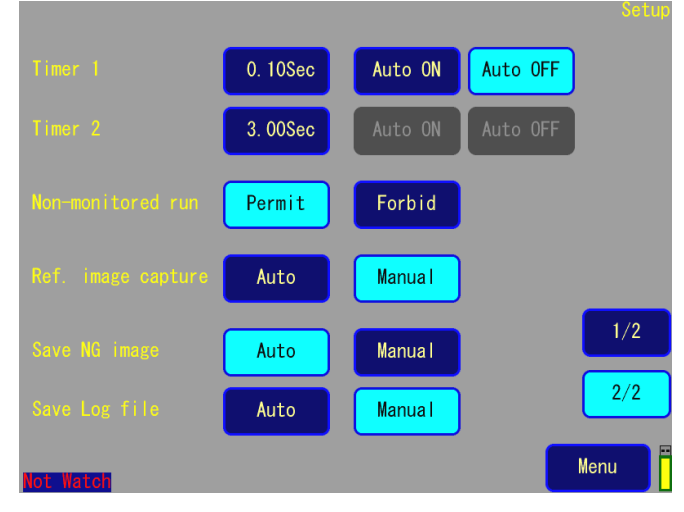

#### **■ Watch timer 1 and 2 setting method ■**

- 1. Touch the Timer display part (unit: seconds).
- 2. Input the time from the Number input keypad screen (Screen 6) and press ENT to confirm.
- 3. Select whether the monitoring time should be shortened or not, with Auto ON or Auto OFF

#### Note 1. **The wait time becomes effective in Auto OFF.**

During **Auto On**, the monitoring is repeated with no wait time, and the moment an OK image is acquired, the monitoring ends to go to the next process. If OK is not acquired, **NG** is output at the time set in the timer.

- Note 2. **Timer 1** is the wait time from molding complete until inspection image 1 is captured. If the time display part is touched, the keypad for setting the numerical value is displayed. Directly touch the number to input it, and finally set it by touching **ENT**. You can set any number between 0 to 99.99 seconds in units of 0.01 seconds.
- Note 3. **Timer 2** is the wait time from molding complete or eject complete, until the inspection image 2 is captured. Set it in the same way as timer 1.
- Note 4. Auto On of **Timer 2** can be selected **if Ejector complete signal** of page 20 **is On.**

#### (Screen 6)

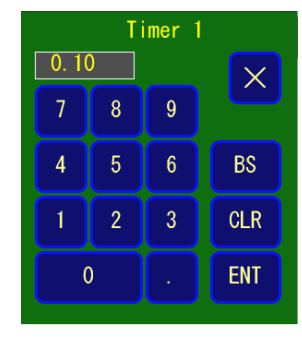

#### Setup Preferences 2/2 (Screen 5) Explanation

| Timer 1            | Wait time from molding complete until inspection image 1 is captured. Unit:<br>seconds. |
|--------------------|-----------------------------------------------------------------------------------------|
| Timer 2            | Wait time from molding complete or eject complete until inspection image 2              |
|                    | is captured.                                                                            |
|                    | Unit: seconds.                                                                          |
| Non-monitored run  | <b>Disable:</b> When the molding machine is in auto-run mode, the interlock is          |
|                    | released only during reference image capture and during                                 |
|                    | monitoring.                                                                             |
|                    | <b>Enable:</b> During auto-run, the interlock is released, even if not during           |
|                    | reference image capture or monitoring.                                                  |
| Ref. image capture | <b>Auto:</b> After molding complete or eject complete, after the wait time (set in      |
|                    | timer value) has passed, the reference image is captured                                |
|                    | automatically.                                                                          |
|                    | Manual: Reference image is captured manually.                                           |
| Save NG image      | Set whether to save NG images in the USB memory <b>automatically or</b>                 |
|                    | manually when NG is detected. If it is to be saved manually, touch Save                 |
|                    | NG Image when NG is detected. If it is set to Auto and NG is detected,                  |
|                    | when the memory is full, the oldest NG image is deleted to save the NG                  |
|                    | image which was detected that time.                                                     |
|                    |                                                                                         |
| Save Log file      | Set whether to save the monitoring log information <b>automatically or</b>              |
|                    | manually when monitoring ends.                                                          |
|                    |                                                                                         |

Note 1. If the molding machine is run at other times besides reference image capture and monitoring, "Not Watch" blinks in red in the bottom left part of the screen.

(Screen 7)

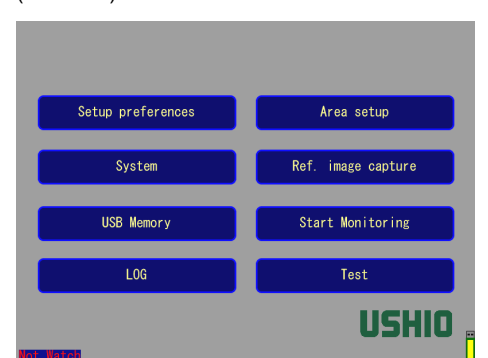

Not watch

#### **2-4 System Setting**

- (1) System Setting
- ① System Setting Screen 1 (1/3)

Touch **System** on the Main Menu Screen (Screen 3), and go to the System screen (Screen 8). (Screen 8)

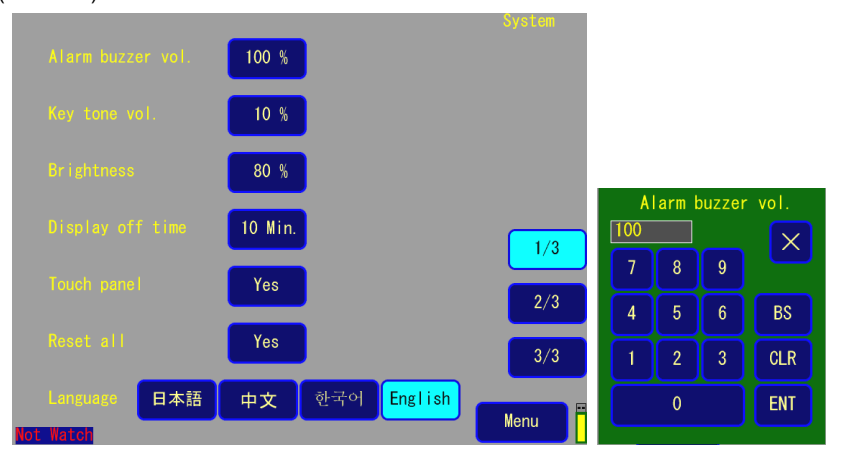

System Setting 1/3 Explanation of (Screen 8)

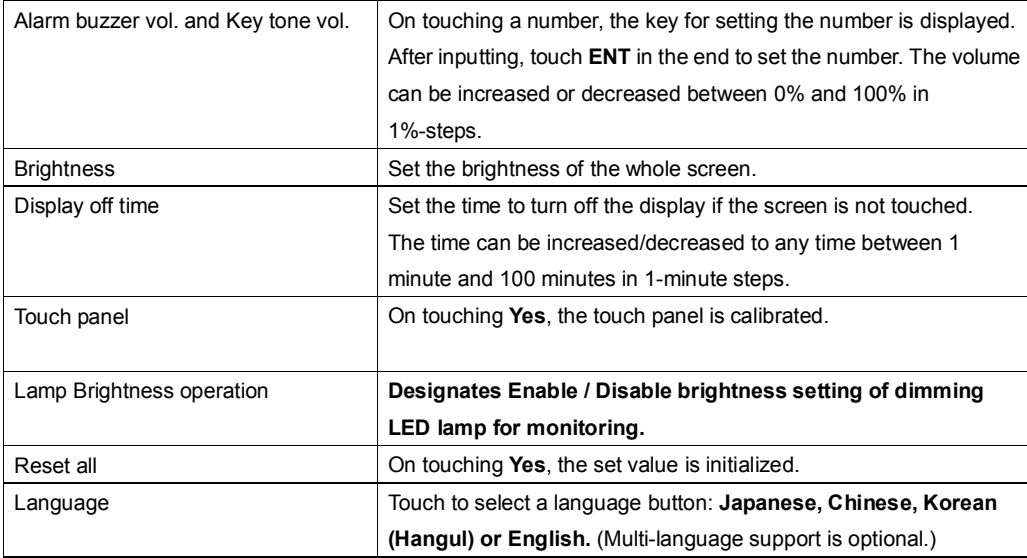

#### ② System Setting Screen 2 (2/3)

#### (Screen 9)

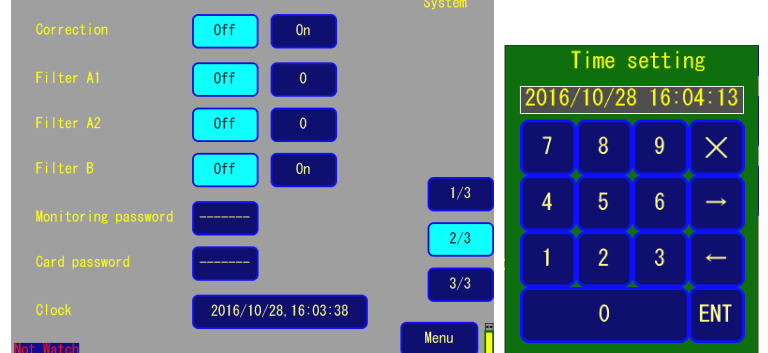

System Setting 2/3 Explanation of (Screen 9)

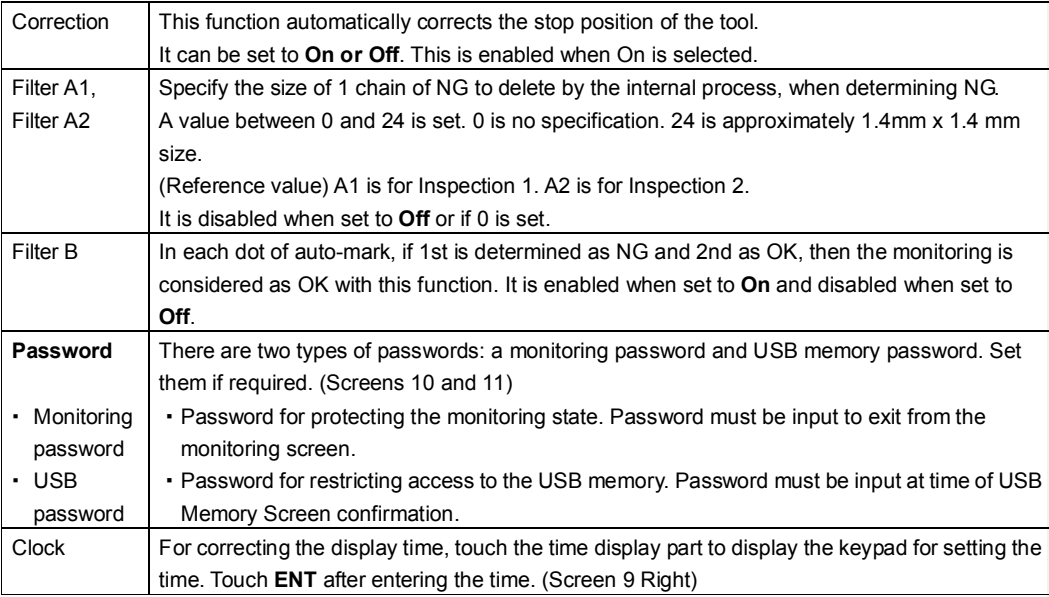

> On touching the boxes to the right of Monitoring Password or USB Password, the keys for letters and numbers are displayed. Input by touching the letters or numbers, and finally touch **ENT** to set them as the password.

(Screen 10) (Screen 11)

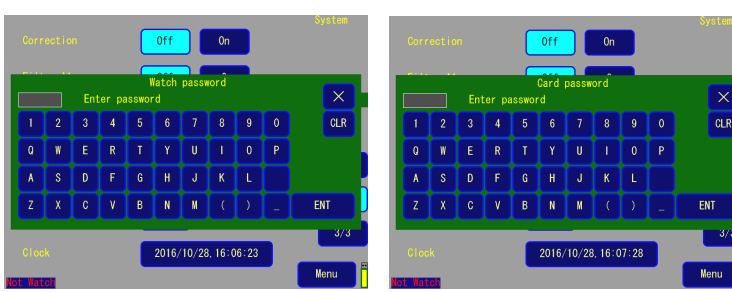

#### ③ System Setting Screen 3 (3/3)

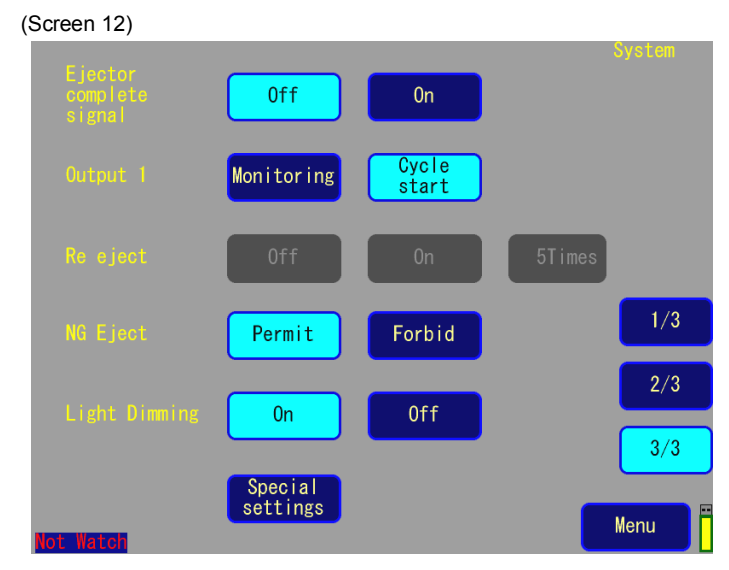

#### (Screen 13)

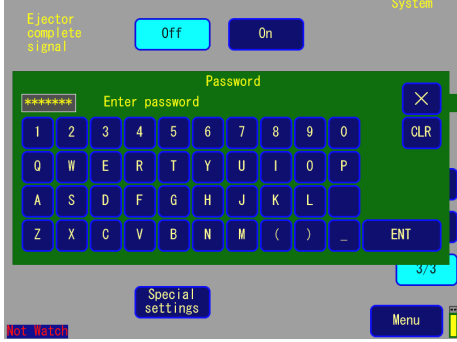

#### System Setting 3/3 Explanation of (Screen 12)

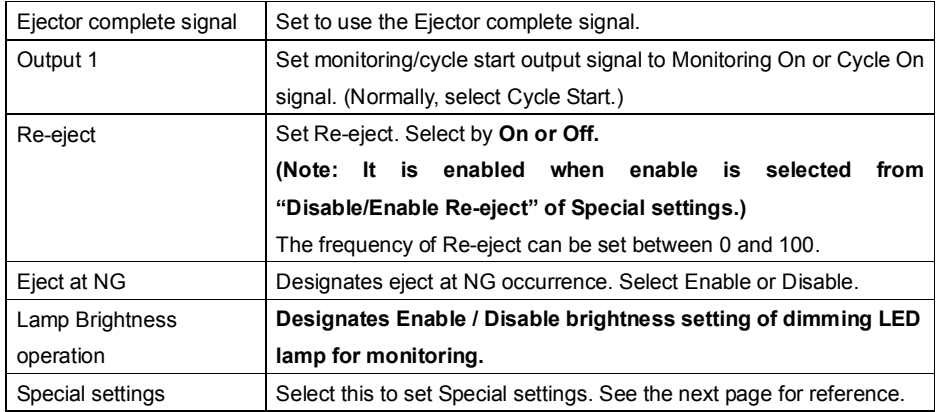

#### ④ Special Settings

④-1. Special Settings Screen Display

Touch **Special Settings** of the 3rd system screen (Screen 12), and enter the password to display the **Special Settings Screen**.

(Screen 14) Special Settings Screen)

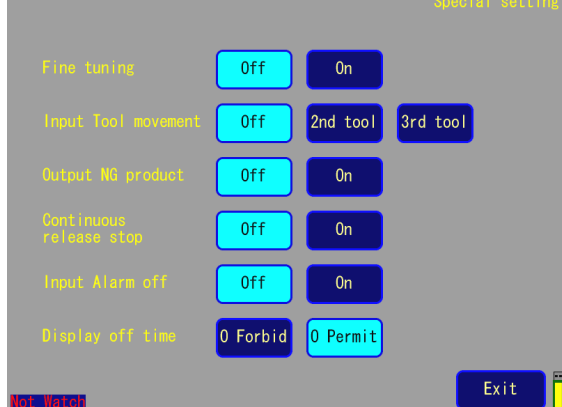

#### ④-2. Special Settings Screen Explanation

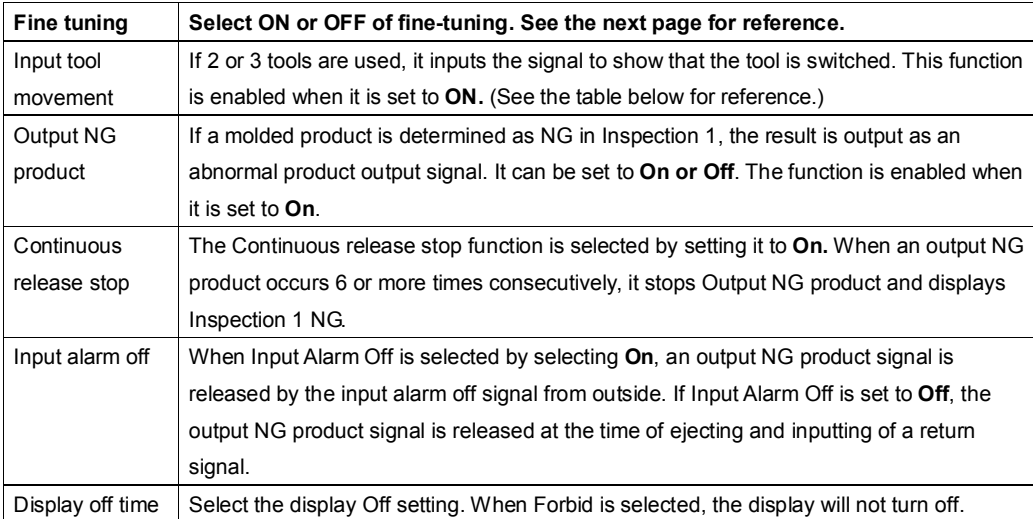

Input Tool Movement Signals and Tool Numbers

#### **Input Tool Movement Signals and Tool Numbers**

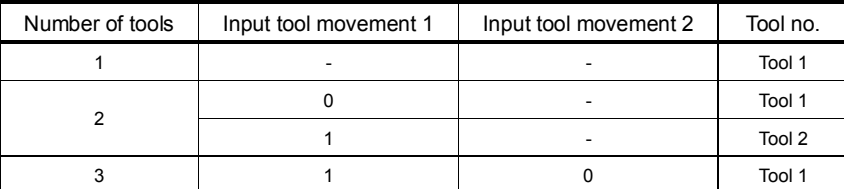

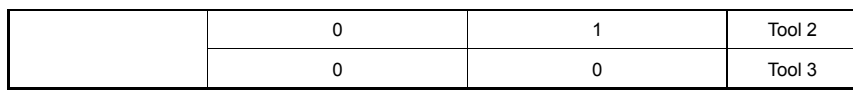

#### ④-3. **Fine tuning (in the Special Settings Screen)**

Normally, **Fine tuning Off (Setting at shipment)** is used, but if ① monitoring parts in more detail, ② separate areas need to be monitored in Inspection 1 and 2, ③ when there are detailed settings for the tool's reflecting surface, or  $\boxed{4}$  a vertical molding machine is used, etc., then it is possible to monitor by fine-tuning by setting **Fine tuning On**.

**コメント [A1]:** 原文は③ですが、参考資料 から判断して④としています。

#### Fine tuning On/Off details

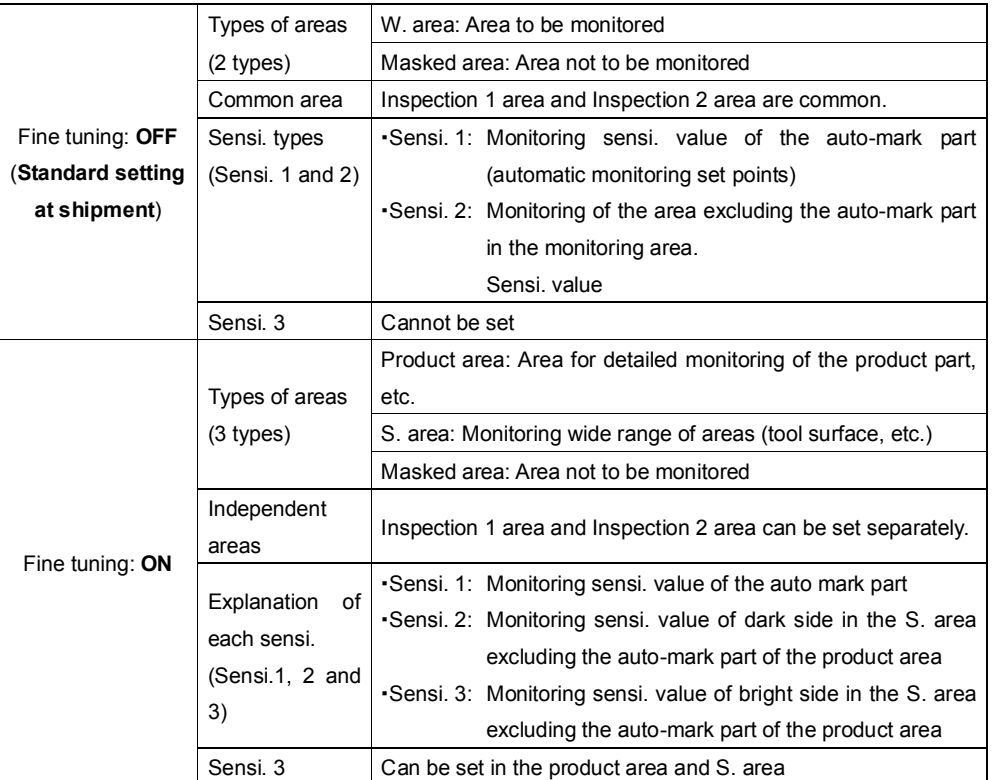

[Additional Explanation of the Above Table]

① If Fine tuning is **Off⇒Standard setting at shipment.**

- ・ Setting area is of two types: monitoring area and masked area. Set sensi. is of two types: Sensi. 1 and Sensi. 2.
- ・ To monitor a part, monitor the auto-mark part with Sensi. 1.
- ・ In whole-area monitoring, monitoring points detected by Sensi. 1 are combined with monitoring of non-monitoring points by Sensi. 2.

#### **②** If Fine tuning is **On**

- ・ Setting area is of three types, product area, surface (S.) area and masked area. Setting sensitivity is of three types: Sensi. 1, 2 and 3
- ・ Inspection 1 area and Inspection 2 area can be set separately.

Inspection 1 and Inspection 2 areas must be set. Example: Usage of Copy All function, etc.

- ・ Sensi. 2 and Sensi. 3 (distinction of sensitivity in dark and bright sides) are mainly applied in auto-mark specified in S. area.
- ・ Regardless of whether the judgment of auto-mark or whole area is specified, S. area is monitored by the method of setting the range of light direction of the reference image. In order to prevent mistaken detection due to reflection of brightness on a metal surface, both dark side Sensi. 2 and bright side sensi. 3 are used for judgment.
- ・ The auto-mark part in the product area is mainly monitored by Sensi. 1.
- ・ When monitoring of the whole area is specified, and areas other than where monitoring points are detected are also monitored in addition to the auto-mark area, after the allowable Sensi. in both dark and bright directions are set by Sensi. 2 and 3.

#### 2-5 Area Setup

#### **2-5-1 Area Set Up (Setting at shipment: If Fine tuning Is Off)**

Touch Area set up on the Main Menu Screen (Screen 3) to go to the **Area set up** screen (Screen 15). Set the area to specify the target monitoring area from the camera image.

- (1) Area set up screen
- ① Area set up screen

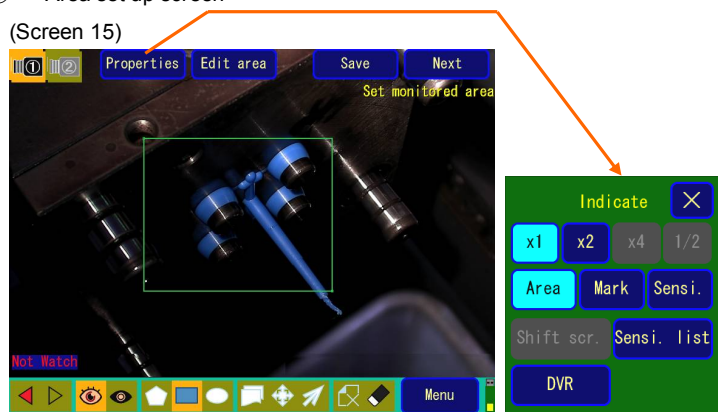

② Area set up Screen (See screens 15 and 16) - Explanation of each Properties part

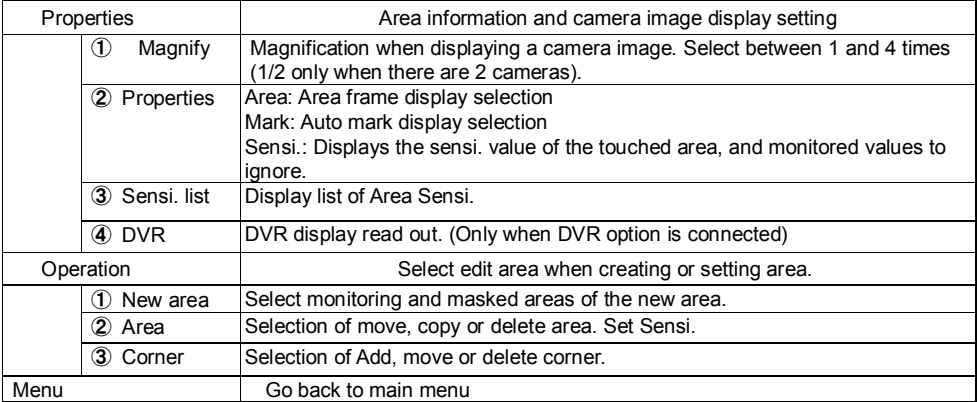

③ Icon

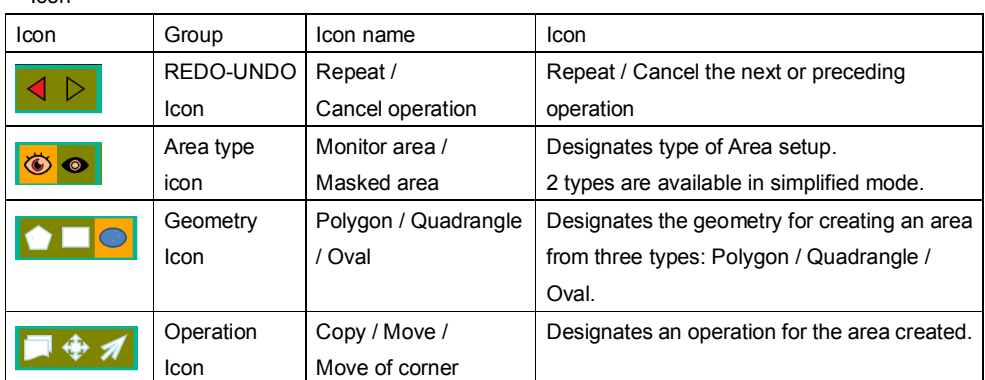

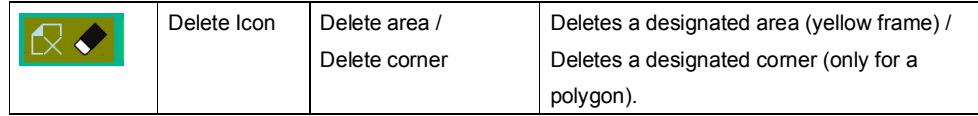

(2) Area set up Procedure

① Create area

After selecting **Monitor Area-Icon for new area** and then selecting the geometry icon (Polygon, Quadrangle or Oval), touch comers one by one (if it is polygon) and select ENT in the end to create a monitor area.

If the geometry icon is a quadrangle, designate diagonal points (2 points). Similarly, if the geometry icon is an oval, designate a center point, Radius 1 and Radius 2 perpendicularly intersecting Radius 1. (Screen 16)

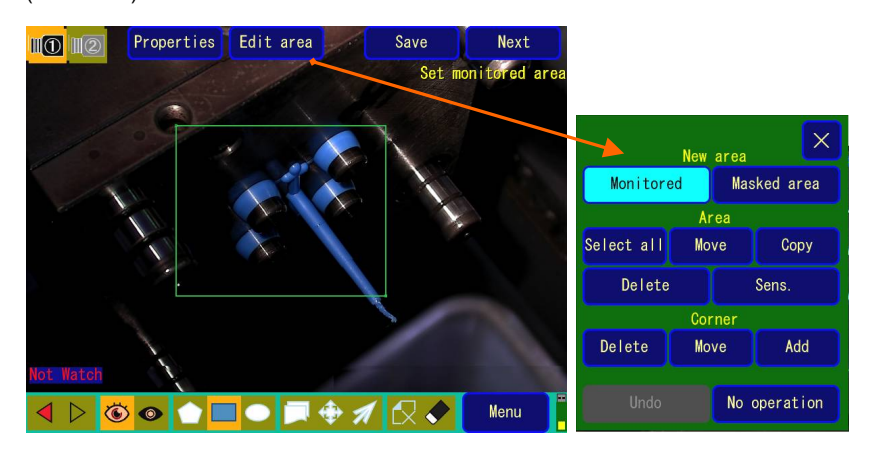

Note: In the case of a polygon, it is possible to designate a shape with up to 32 corners. The maximum number of areas is 20.

Select Masked area icon of New area to set the masked area.

- ② Moving, Adding or Deleting Corners
- ③ -1. How to Move Corners: 1

**To move a corner** of the area, after pressing **Move of** Corner **Icon**, move a corner while pressing it. Move of Corner can be read out also by touching the Edit area first and then Corner—Move.

#### (Screen 17)

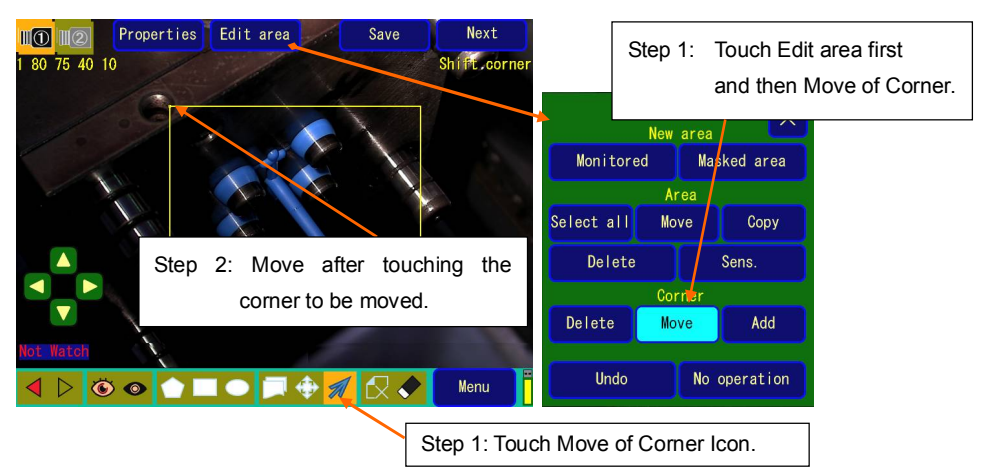

#### ②-2. How to Shift Corners: 2

To perform fine adjustment in Move of Corner, select a corner and then move to upper / lower / right / left directions by using the Cross Icon.

(Screen 18)

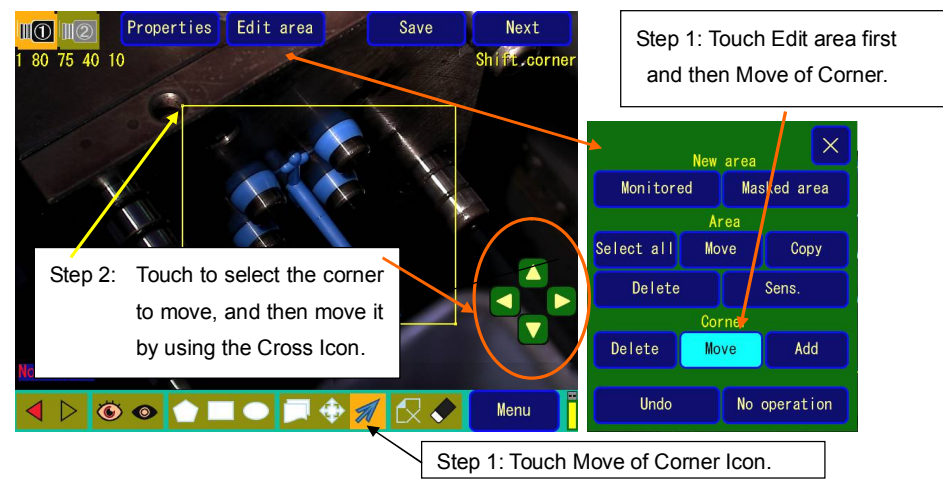

② -3. How to add or delete a corner

To add or delete a corner, touch the **Edit area, and then after pressing Add or Delete of** Corner**, touch each point.** It is possible to read out **Delete a Corner also with Delete of Corner Icon**.

③ Copy or Move Area

③ -1. Copy area

Touch the Copy Icon in (Screen 19) to display the new area (Screen 20).

If the border of area 1 to be copied or the angle is touched directly to move it as it is, copied area 2 is tracked and moved. The attributes of the area are also copied at this time.

It is possible to read out Copy of Area Icon also by touching the **Edit area** first and then touching **Copy**. (Screen 19)

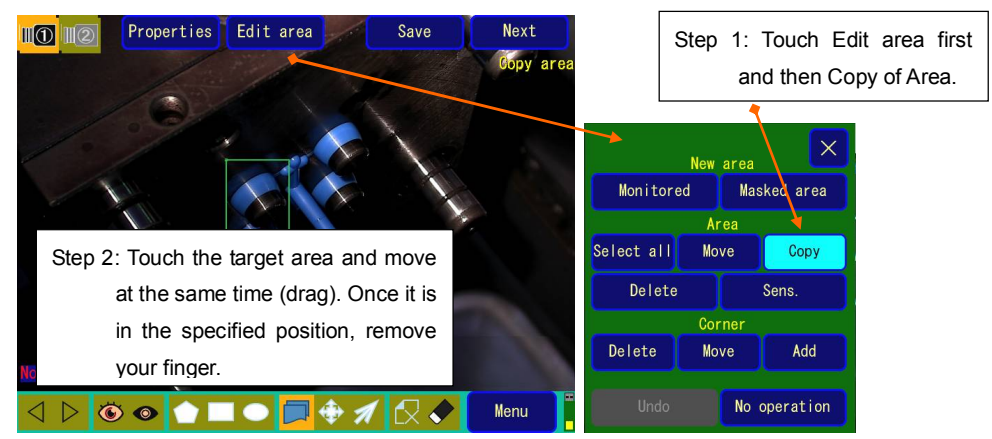

Step 1: Touch Copy Icon.

(Screen 20)

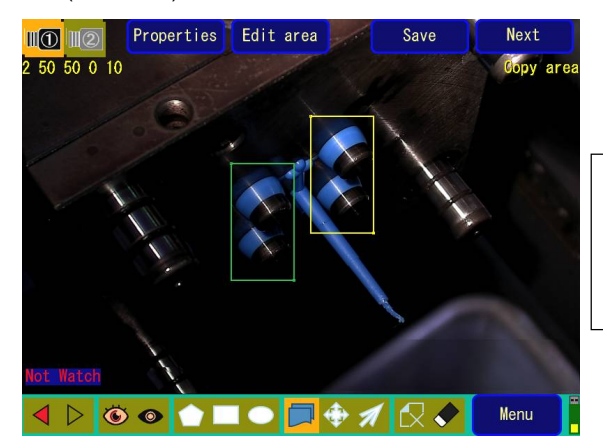

Step 3: Touch the area to be copied and move while touching (drag). Once you remove your finger, the area is copied in order.

#### ③-2. Move area

Press **Edit area** and select **Move** of Area. Then, touch and move the area of the camera image.

It is also possible to select **Move** of Area by **operation using Move of Area Icon.** 

(Screen 21)

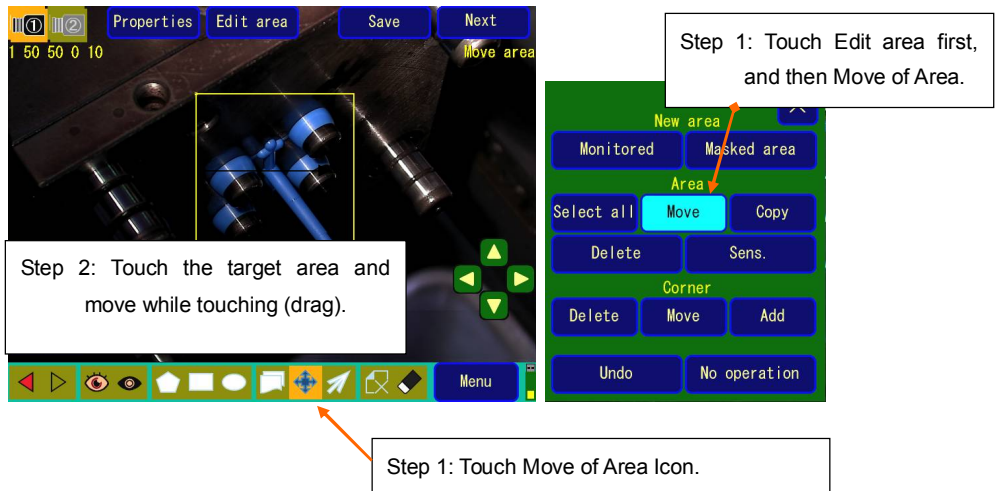

- \* Number of areas which can be set: It is possible to individually set a total of 20 areas **from Area 1 to Area 20** and monitor them.
- \* Switching an area **while setting area**: Switch the selected area by touching the Area to move while moving or copying an area.

#### **③-3. Copy A (Copy All) function when Fine tuning is On**

(However, **Copy A** is limited to Special settings, **Fine tuning On** of System Screen 3/3.)

a. Function explanation

Copies the entire area set in the screen, at one time.

・Copies between Inspection 1 area set screen Inspection 2 area set screen

b. How to operate

If Inspection 1 area is to be copied in Inspection 2 area, touch **Edit area first and then Copy A** (Screen 22), and touch Paste area (Screen 23).

#### (Screen 22)

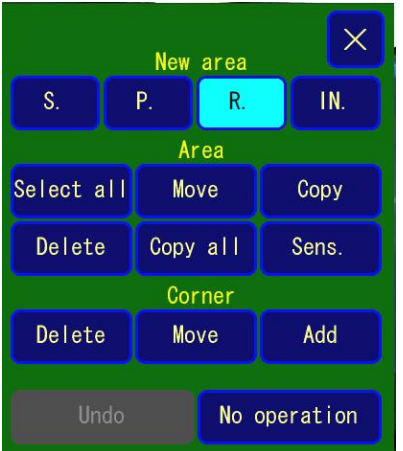

#### (Screen 23)

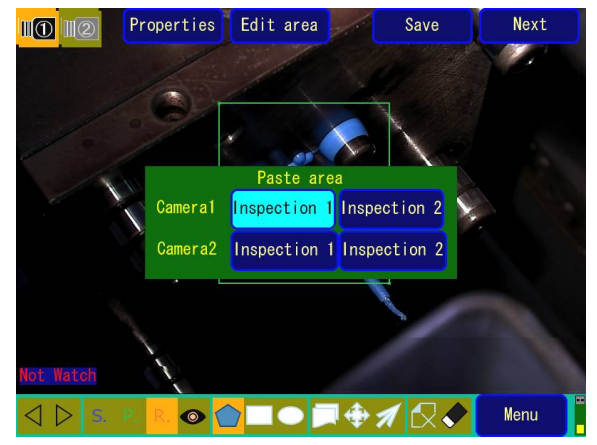

#### ④ Method of changing area type

If you touch **Area set up** (Screen 3) **Edit area Sensi.** in this sequence and then touch the target area, Screen 24 is displayed. The currently set type of area is displayed on the top right of the numbers for setting sensi. If you touch the area type name, the area type switches (in order of **monitored area**, **masked area**) so touch it until it changes to the target area type name.

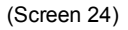

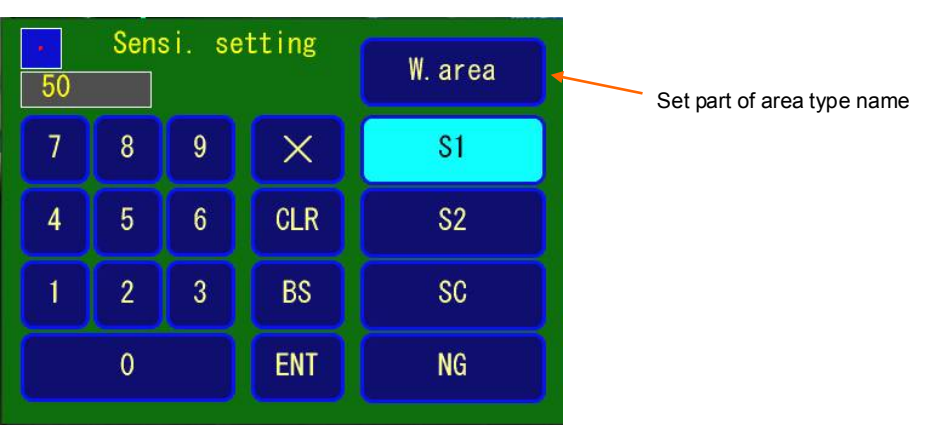

(If Fine tuning is OFF in system screen)

Area is of two types, **monitored area** and **masked area**.

**Monitored area** is where the product auto-mark or whole tool surface area etc. is monitored.

Monitoring judgment is carried out based on set values of Sensi. 1, Sensi. 2 and number of non-monitored areas.

Set the place which is not to be monitored, to **Masked area**.

**Allowed NG** is the maximum number of NG which can be allowed in each monitored area.

It can be set to any number between 0 and 999. The range is between 0 and 100 to set it using the slider for Sensi. Adj. (See 2-8. How to Monitor).

#### ⑤ Sensi. List Display

If you select **Area set up** (Screen 3) **Properties Sensi. list** (Screen 25), a maximum of 20 combinations of Area No., Sensi.1, Sensi. 2, Area type (monitored area/masked area), and ALLOWED NG are displayed in a list. (Screen 26)

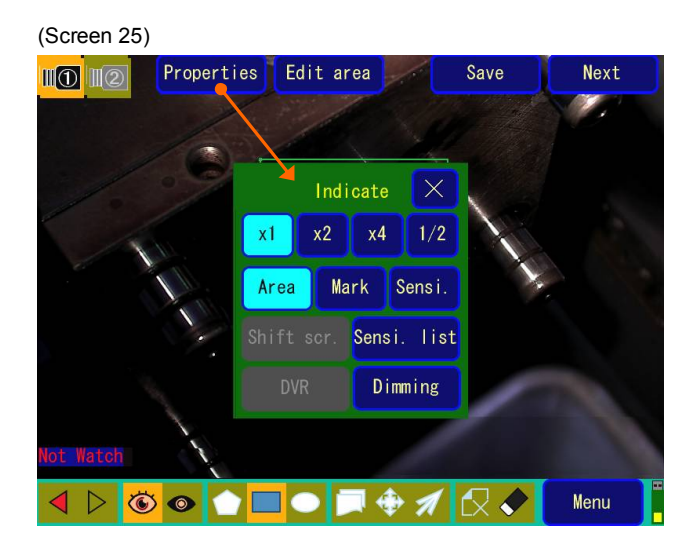

(Screen 26) Sensi. List Display

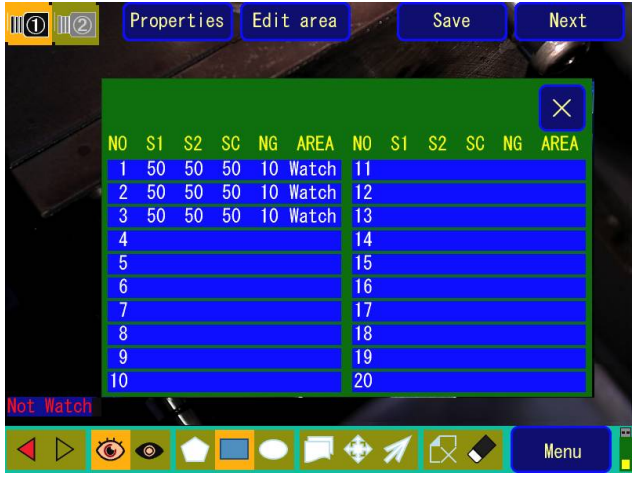

#### **2-5-2 Area Set Up (If Fine tuning Is On)**

- (1) When Special Settings: Fine tuning is On
	- See page 22: ④-3. **Fine Tuning (in the Special Settings Screen)**. (Screen 27-1) Displays Area Set Up (If Fine tuning Is On)

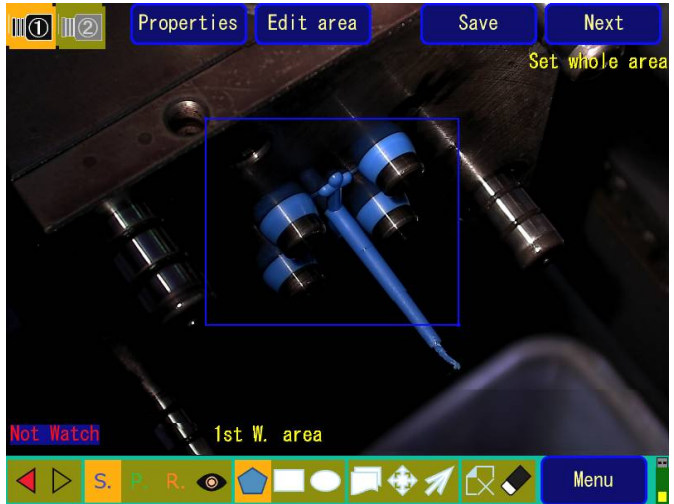

Area type icon

 $\bullet$ 

It shows from the left, S: Surface area, P: Product area, R: Output NG

product area, and  $\bigcirc$  Masked area. Output NG Product area is enabled only on the special setup

screen while Output NG Product is ON in Inspection 1.

(Screen 27-2) It is an example of "Operation Display" in "Displays Area Set Up (If Fine tuning Is On).

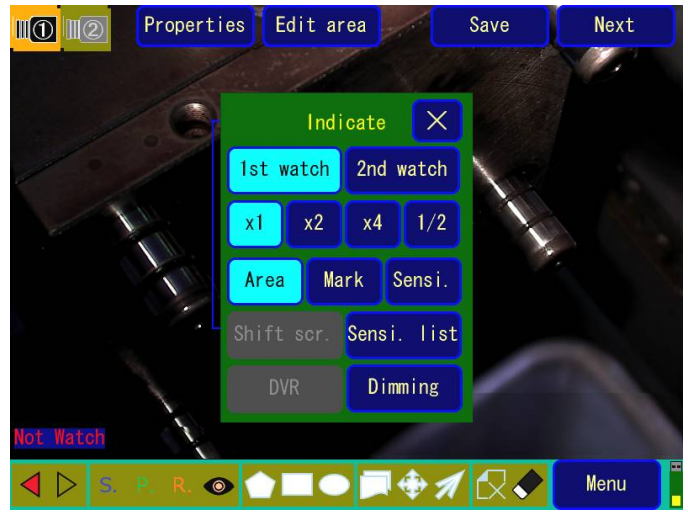

#### **2-5-3 DVR Screen Display**

As indicated in "Connection to 1-2-2 DVR (OPTION)," DVR screen is displayed by touching DVR (OPTION) **Area setting** (Screen 3) first, then touching **Display** and then **Select DVR** (Screen 25).

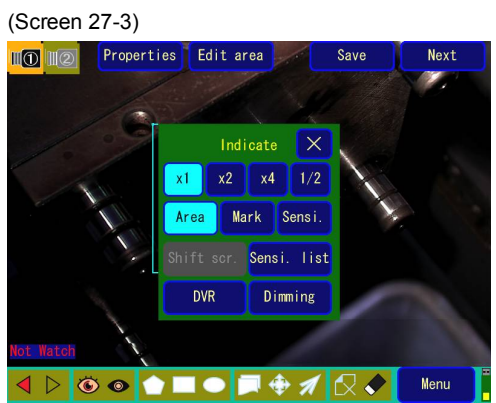

On the DVR screen, DVR operation is displayed on the camera image. (Operation by OSD) See the Manual delivered with DVR for information about the operation of DVR.

(Screen 27-3)

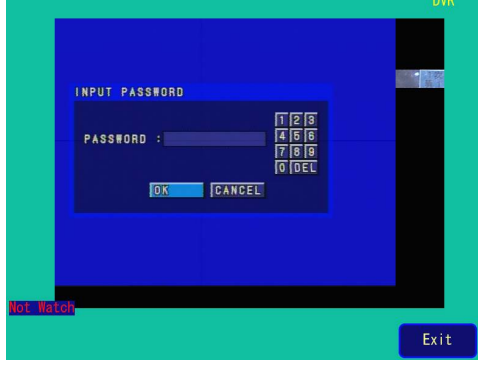

**Exit button** will turn off the DVR display.

#### **2-6 Reference Image Capture**

Captures the reference image to compare for monitoring.

(1) Reference Image Capture Screen

Touch **Ref. image capture** on the Main Menu Screen (Screen 3), to go to Reference Image Capture

Screen. (Screen 28). (Before this, do **Area set up**.)

It is also possible to move to Reference Image Capture Screen (Screen 28) by touching Next Process first and then Reference Image Capture in the Area Setup screen.

(Screen 28) Reference Image Capture Screen

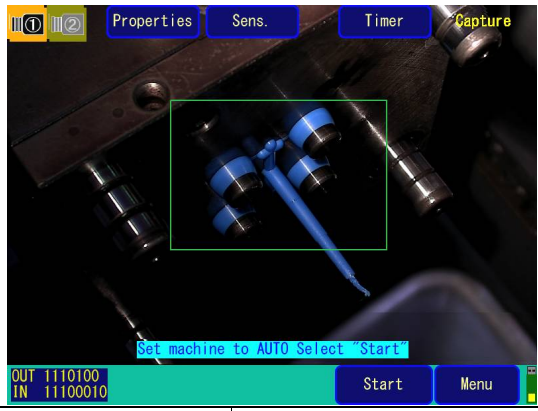

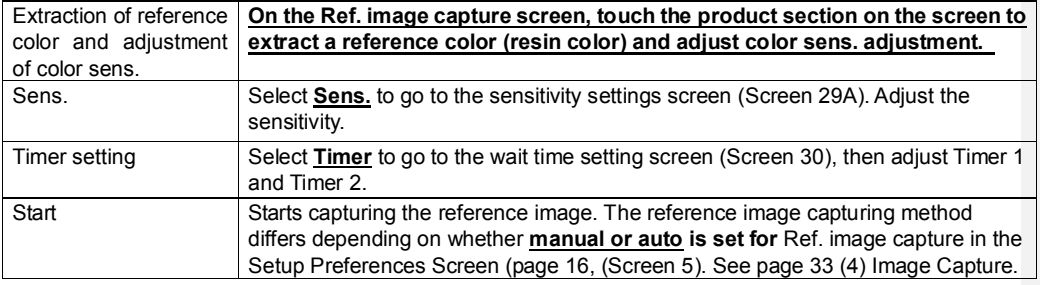

(Screen 28-1) Reference Image 1 Capture Screen

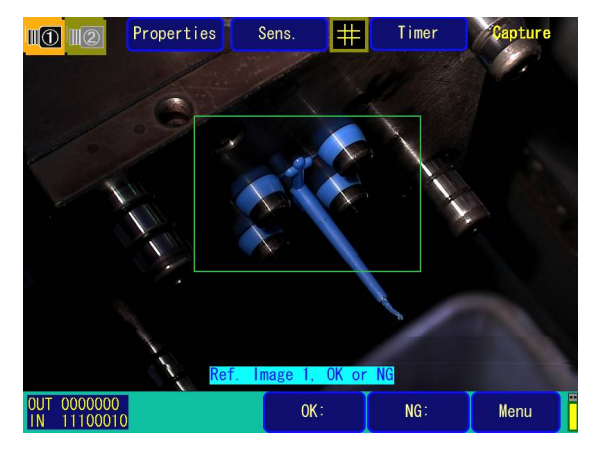

(2) Extraction of reference color and adjustment of color sens.

Touch **E** Reference Color Extract button on Screen 28-1 to display Screen 28-1. The frame turns to orange to indicate the color extract status.

**TH** The Reference Color Extract button is displayed to indicate that the Color Extract screen has become active. Touch product section (resin) on the screen in this mode to display a  $\frac{1}{\sqrt{2}}$  mark on the camera screen indicating that the section is for extraction of reference color. The **notation of the mark** moves when you keep touching it and slide it. The standard color is displayed in the center of the **Fill** Reference Color Extract button.

(Screen 28-2)

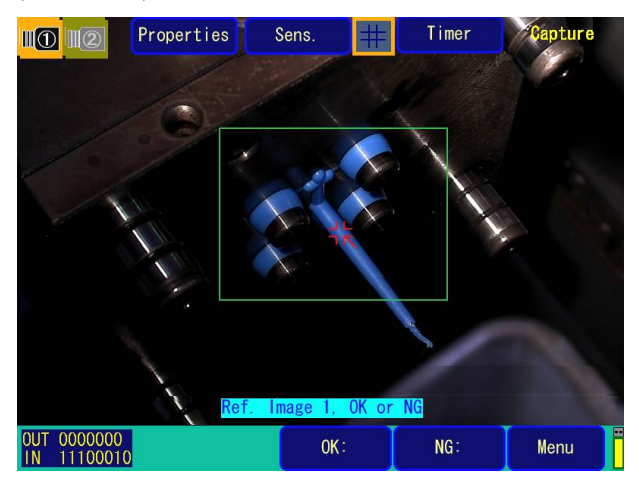

On the bottom of this screen, a slider for color sens. adjustment can be displayed from the Sens. button. Color sens. is the sens. for detection as resin section and designation is conducted between the range of 0% and 100%. A larger value indicates that it is more similar to the Reference Color / Brightness. At 0%, the color monitor function is turned off.

The section recognized as a product section is shown with a green mark. Therefore, it is possible to confirm the product mark by adjusting the color sens.

(Screen 28-3)

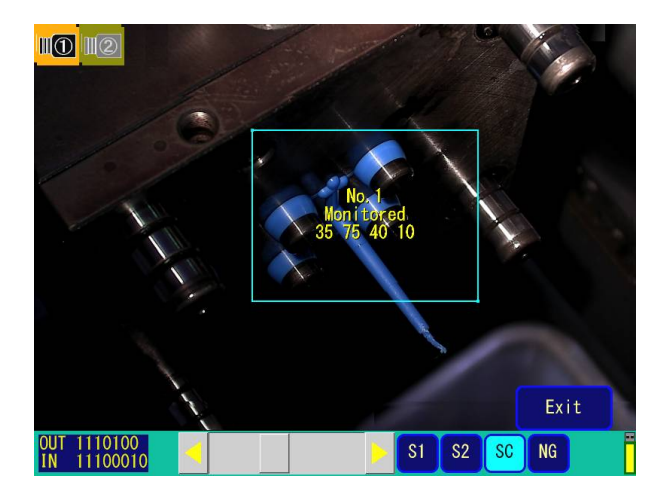

#### (3) Sens.

You can move the sliders displayed at the bottom of screen to adjust Sensi. 1 (S1), Sensi. 2 (S2), Sensi. Color (SC) and Allowed NG for Inspection 1 and Inspection 2 respectively.

Touch the area where you want to change the sensitivity, to specify the area. Touch the slider box and drag it right to increase, or left to decrease the value. If you touch the right (left) movement range, the value will increase (decrease) by 10 steps. If you touch the right (left) arrow, it will increase (decrease) by 1 step.

(Screen 29A) Sensitivity Adjust Screen: Setting at shipment (If Fine tuning is Off)

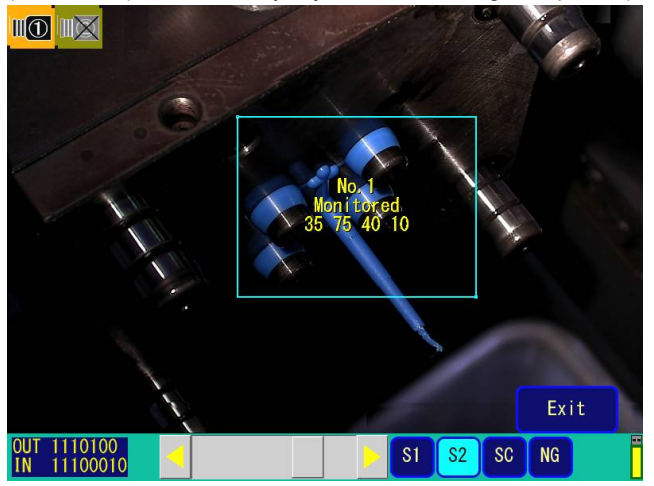

(Screen 29B) Sensitivity Adjust Screen: Fine tuning On

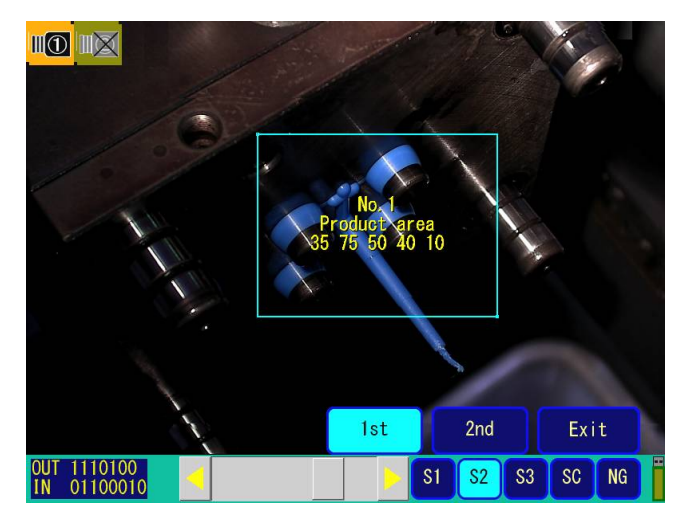

#### (4) Timer setting

After touching Timer 1 or Timer 2, use the keypad to enter the wait time which appears in the black letter part. Finally press the ENT key. The unit is seconds.

(Screen 30) Timer Setting

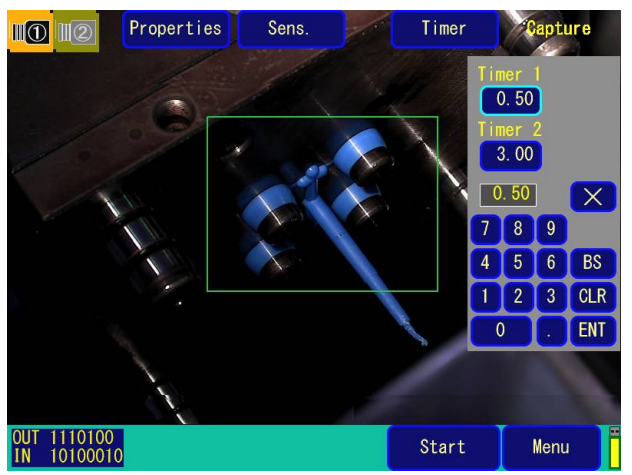

(5) Image capture

① Auto capture [If Ref. image capture is set to **Auto** in the Setup Preferences screen (page 16, Screen 5)]

If you touch **Start** in (Screen 28), on receiving the mold opening limit signal, after the wait time is over, it automatically captures the reference image of Inspection 1.

Next, after the product is dropped, similar to after the wait time is over, the reference image of Inspection 2 is automatically captured.

After capturing ends, the monitoring points of the product, etc. are auto marked and displayed in pink. (Screen 31)

(Screen 31)

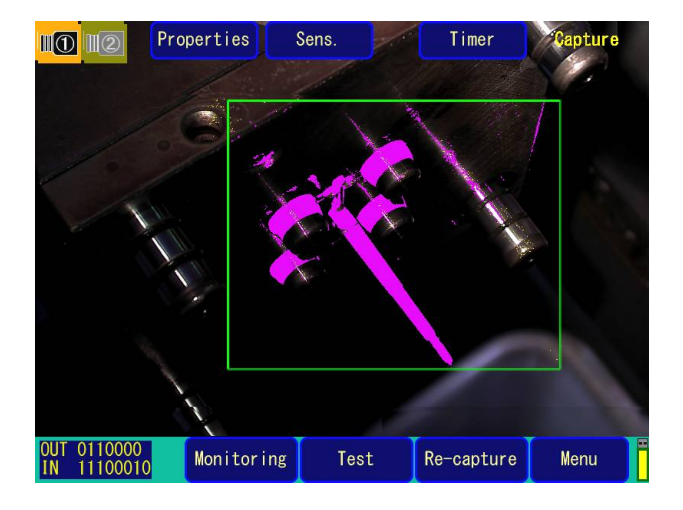

② Manual capture [If Ref. image capture is set to **Manual** in Setup Preferences Screen (page 16, Screen 5)]

a. If you touch **Start** in (Screen 28), on receiving the mold opening limit signal, after the wait time is over, the reference image of Inspection 1 is automatically captured (Screen 32).

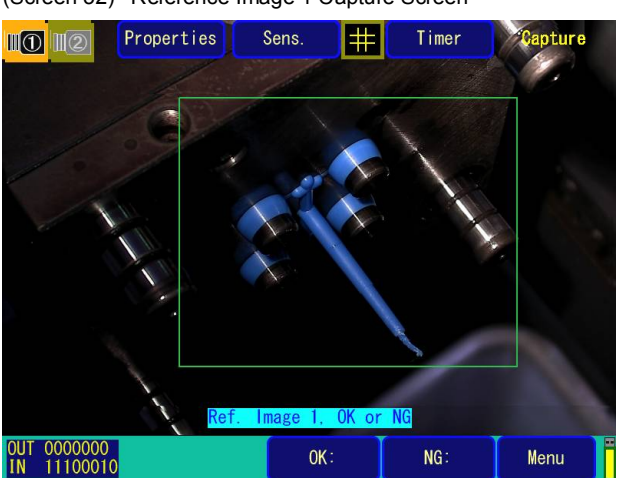

(Screen 32) Reference Image 1 Capture Screen

- b. If you touch **OK**, the reference image is captured. (The image is re-captured if it is **NG.**)
- c. Next, after the product is dropped, similar to after the wait time is over, the Reference Image 2 is captured. (Screen 33)

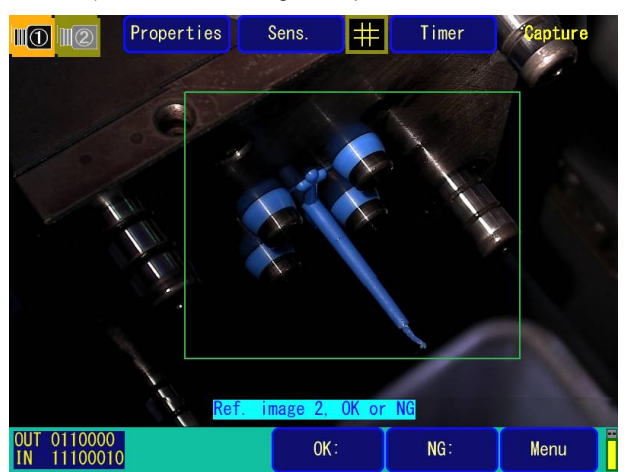

(Screen 33) Reference Image 2 Capture Screen

d. If you touch **OK**, the reference image is captured. (The image is re-captured if it is **NG**.)

e. After capturing ends, the monitoring points are auto marked and displayed in pink.

(Screen 34)

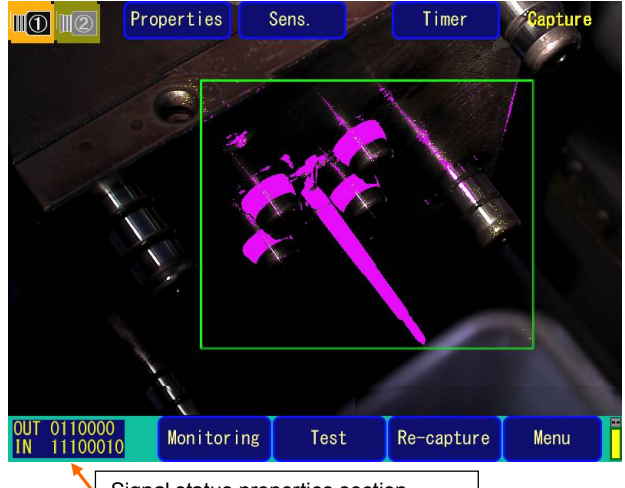

Signal status properties section

\*Note 1. If 2 cameras are used, the reference image is captured by camera 1 and 2 simultaneously.

\*Note 2. To re-capture the reference image, select **Re-capture** on the above screen.

③ Expression of Signal Status on the Lower Left Part of the Screen (Displayed during reference image

capture and monitoring)

1 and 0 rows in the lower left part of the above screen show the signal status.

[Array of numbers from left to right correspond to the signals from top to bottom in the table below.] 0: BREAK 1: MAKE

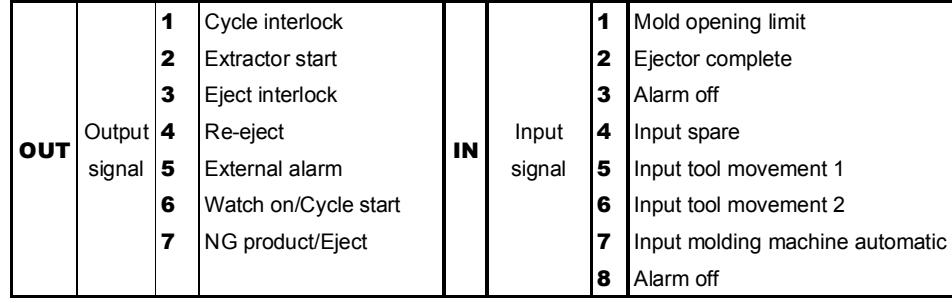

By touching this signal status properties section, it is possible to read out signal status detail properties. (Screen 34-1)

Signal status properties are displayed also on a monitor screen and operated in the same manner.

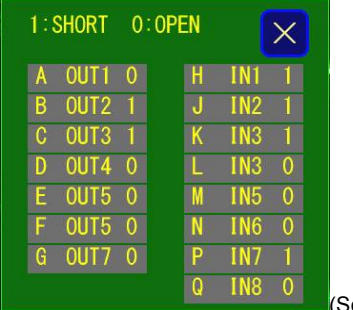

#### (Screen 34-1)

#### **2-7 How to Test Monitoring**

Touch **Test** on the Main Menu Screen (Screen 3), or touch **Test** on Screen 31 or Screen 34 after reference image capture, to go to the Test Screen (Screen 35).

On the Test Screen, sequentially compare reference images with actual images stored by reference image capture, and adjust the sensitivity while checking the monitoring NG part (red mark display) and auto-mark (Pink mark display).

By touching **Sensi**. on Screen 35, the slider for Sensi. Adj. is displayed in the same way as on the monitoring screen (Screen 40A and 40B described later). (Screen 36A, 36B)

(Screen 35) Monitoring Test Screen

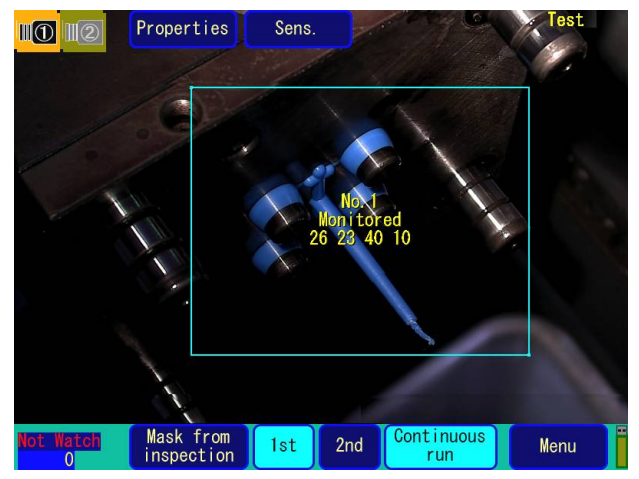

#### Monitoring Test (Screen 35) Explanation

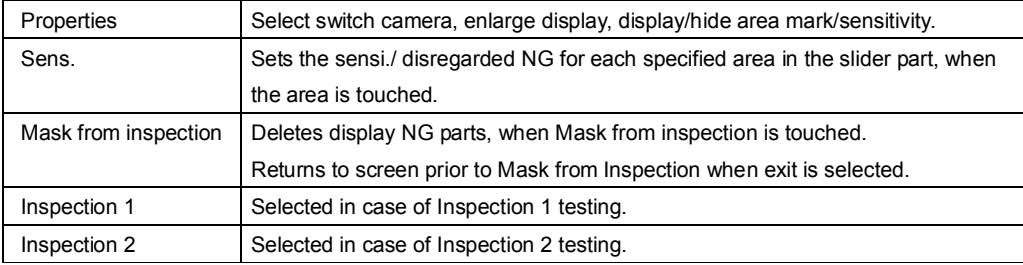

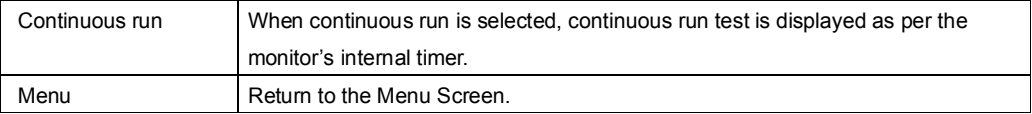

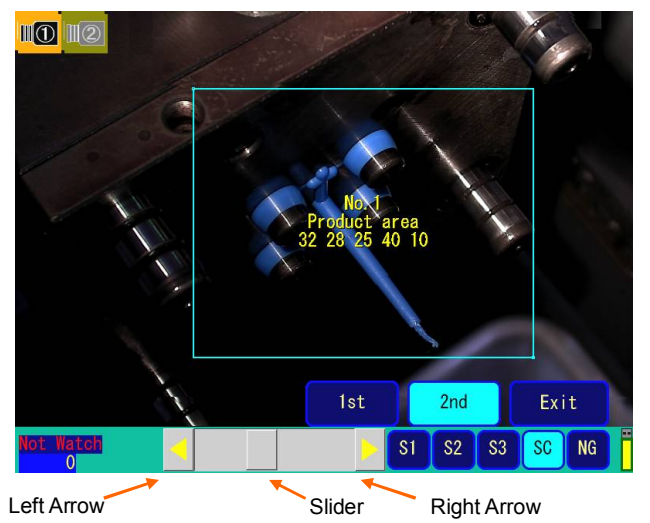

(Screen 36A) Test screen When Fine tuning is Off (Settings at Shipment)

(Screen 36B) Test Screen When Fine tuning is ON

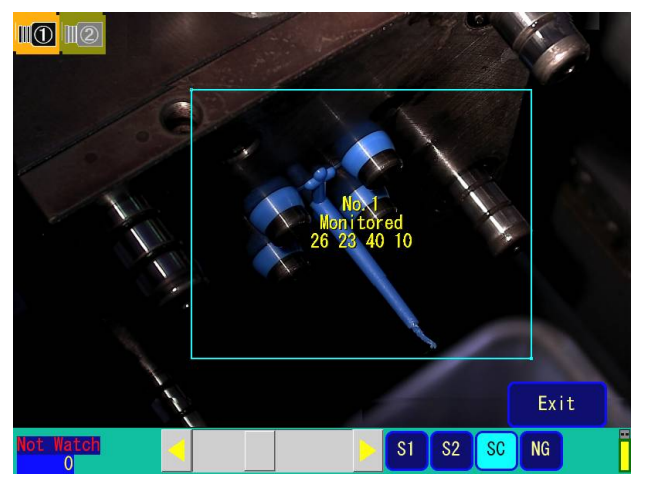

Sensi. 1 (S1), Sensi. 2 (S2), Sensi. 3 (S3), and Allowed NG can be adjusted for Inspection 1 and Inspection 2 respectively, by moving the sliders.

Touch the area where you want to change the sensitivity, to specify the area.

Touch the slider box and drag it up to increase, or down to decrease the value.

If you touch the upper (lower) movement range, the value will increase (decrease) by 10 steps. If you touch the  $\blacktriangle$  ( $\nabla$ ) arrow, it will increase (decrease) by 1 step.

#### **2-8 How to Monitor**

To go to the monitoring screen, touch **Start Monitoring** on the Main Menu (Screen 3), or touch **Monitoring** after reference image capture (Screen 31 or Screen 34). (Screen 37)

In monitoring, while controlling the cycle and eject interlock signals, images before and after the molded product is dropped are captured by the mold opening limit signal and ejector complete signal, and these images are compared with the reference image. Be sure to capture the reference image before you start monitoring. (See 2-7. Reference Image Capture)

(Screen 37) Monitoring Screen

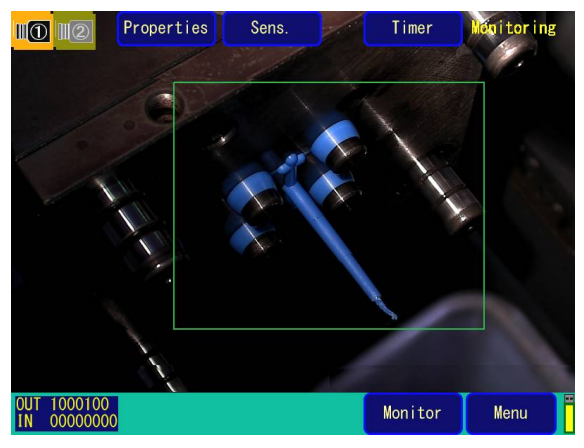

#### Operational Display during Monitoring (Screen 37) Explanation

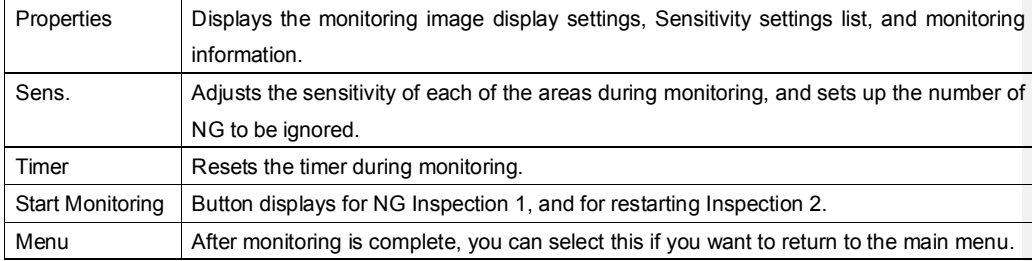

#### ① Display Settings

・After touching **Properties** on Screen 37, touch **Area, Mark, or Sensi.** to display the area, auto mark, area number, area type, sensitivity, and number of allowed NG.

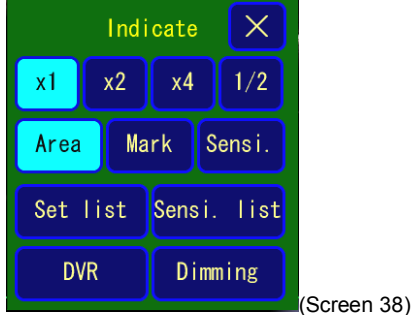

・If you touch **Properties, then Set list** on screen 37, the settings and total shot count, watch-OK count, and watch-NG count currently being counted are displayed (Screen 39). Touching **Counter Reset** resets all the counted values.

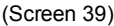

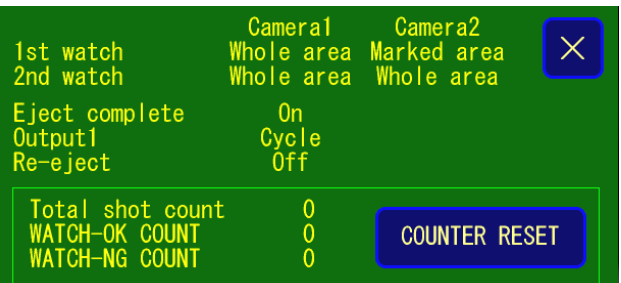

#### ② Sensitivity Setting

If you touch **Sens.** on screen 37, the sliders for sensitivity adjustment are displayed. (Screen 40A, 40B).

Sensi. 1 (S1), Sensi. 2 (S2), Sensi. 3 (S3), and Allowed NG (in the range of 0 - 100) can be adjusted for Inspection 1 and Inspection 2 respectively, by moving the slider. Touch the area where you want to change the sensitivity, to specify the area. (However, a maximum of 999 can be set during Area set up.) Touch the slider box and drag it up to increase, or down to decrease the value.

If you touch the upper (lower) movement range, the value will increase (decrease) by 10 steps. If you touch the  $\blacktriangle$  ( $\nabla$ ) arrow, it will increase (decrease) by 1 step.

The screen will return to the original Monitoring Screen if you touch **Exit.**

(Screen 40A) Monitoring Screen If Fine tuning is Off (Setting at Shipment)

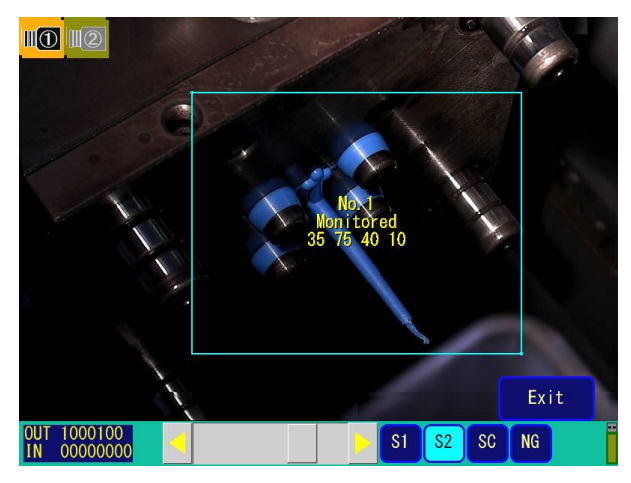

(Screen 40B) Monitoring Screen If Fine tuning is ON

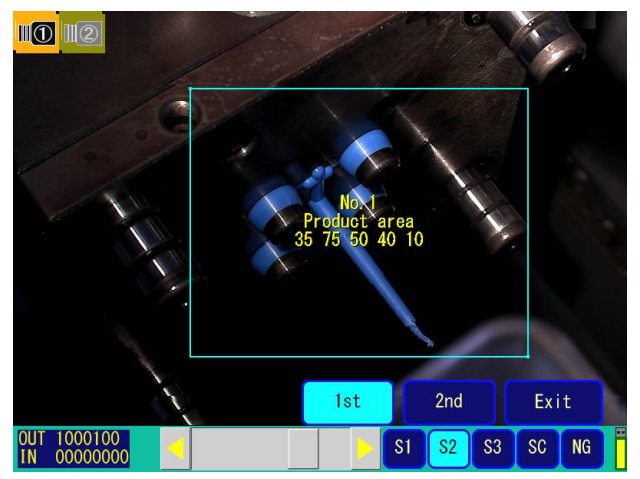

#### ③ Timer Setting

You can set the Wait time by touching **Timer** on Screen 37, the same as described on page 33.

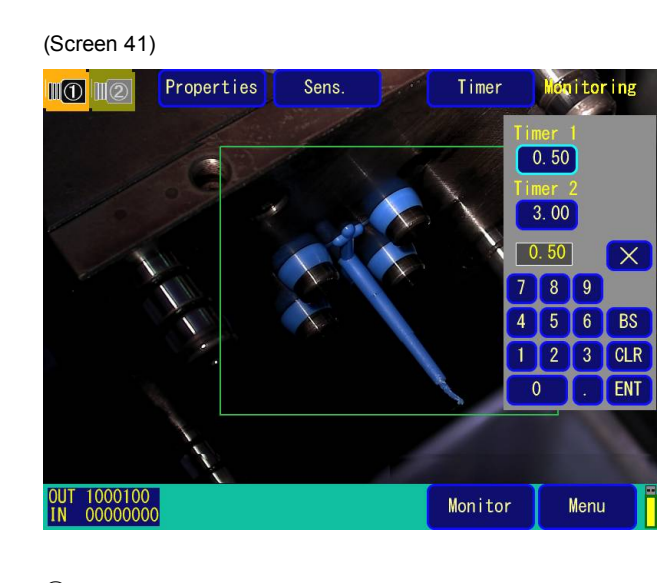

#### ④ Monitoring Operation

④-1. Inspection NG Detected and Screen Display

When the monitoring results is determined to be NG (abnormal), the buzzer rings and at the same time "NG detected" is displayed.

(Screen 42)

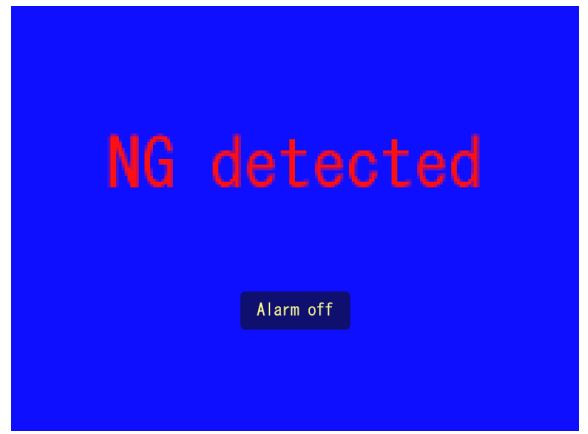

④-2. Alarm off when NG detected

Touch anywhere on the screen to turn off the alarm and exit the "NG detected" display. This turns off the buzzer and the NG display location starts blinking in red. If 2 cameras are being used, it is automatically replaced by the image from the camera which saw the NG. (If there were NGs at the same time in both camera 1 and 2, priority is given to camera 1).

#### (Screens 43 and 44)

(Screen 43) Inspection 1 NG Screen

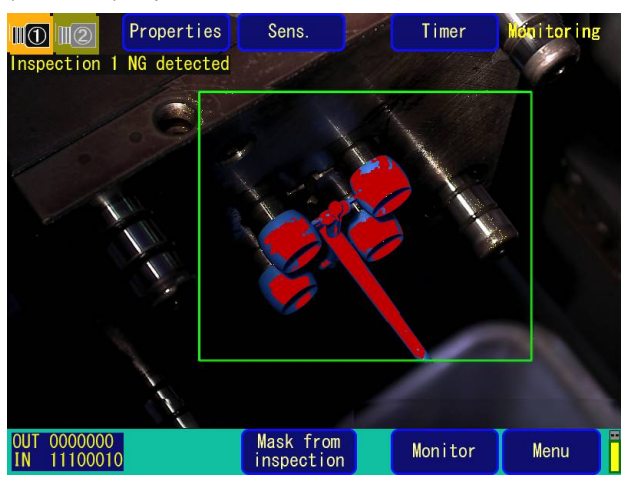

(Screen 44) Inspection 2 NG Screen

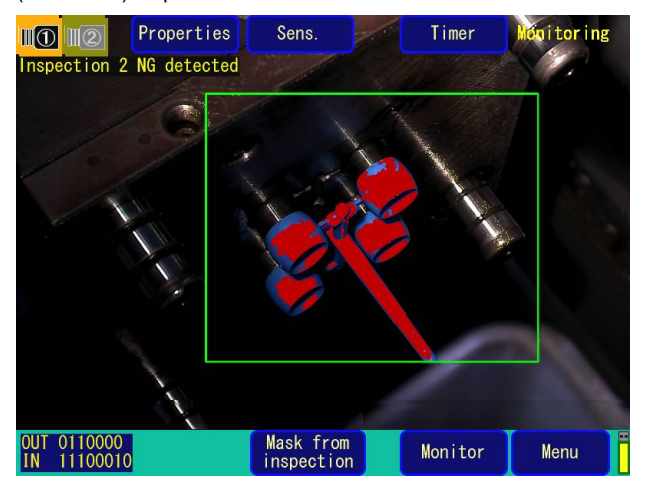

- ④-3. Returning to Monitoring
	- ・You can return to monitoring by touching **Monitor** on screen 43 or 44.
	- ・Touch **Mask from inspection** when the NG location is not to be monitored.
	- ・When saving an NG image in the USB memory, touch **Save in USB Memory** on the **Save in USB Memory displayed.** (Manual setup for saving NG image is necessary on Screen 5.)

#### ④-4. Monitoring Completion

When monitoring is complete, after you touch **Menu**, you will be asked "Do you want to exit?" Select **Yes**.

Note: If a monitoring password is set, exit after entering the password.

#### **[Examples of Combining Monitoring Methods: If Fine tuning is OFF]**

Below are examples of combining monitoring methods for monitoring **areas** before and after a molded product is dropped.

The black dots represent monitoring locations. (Sensitivity settings for auto-mark section are monitored with **S1**, and other sections are monitored with **S2**.)

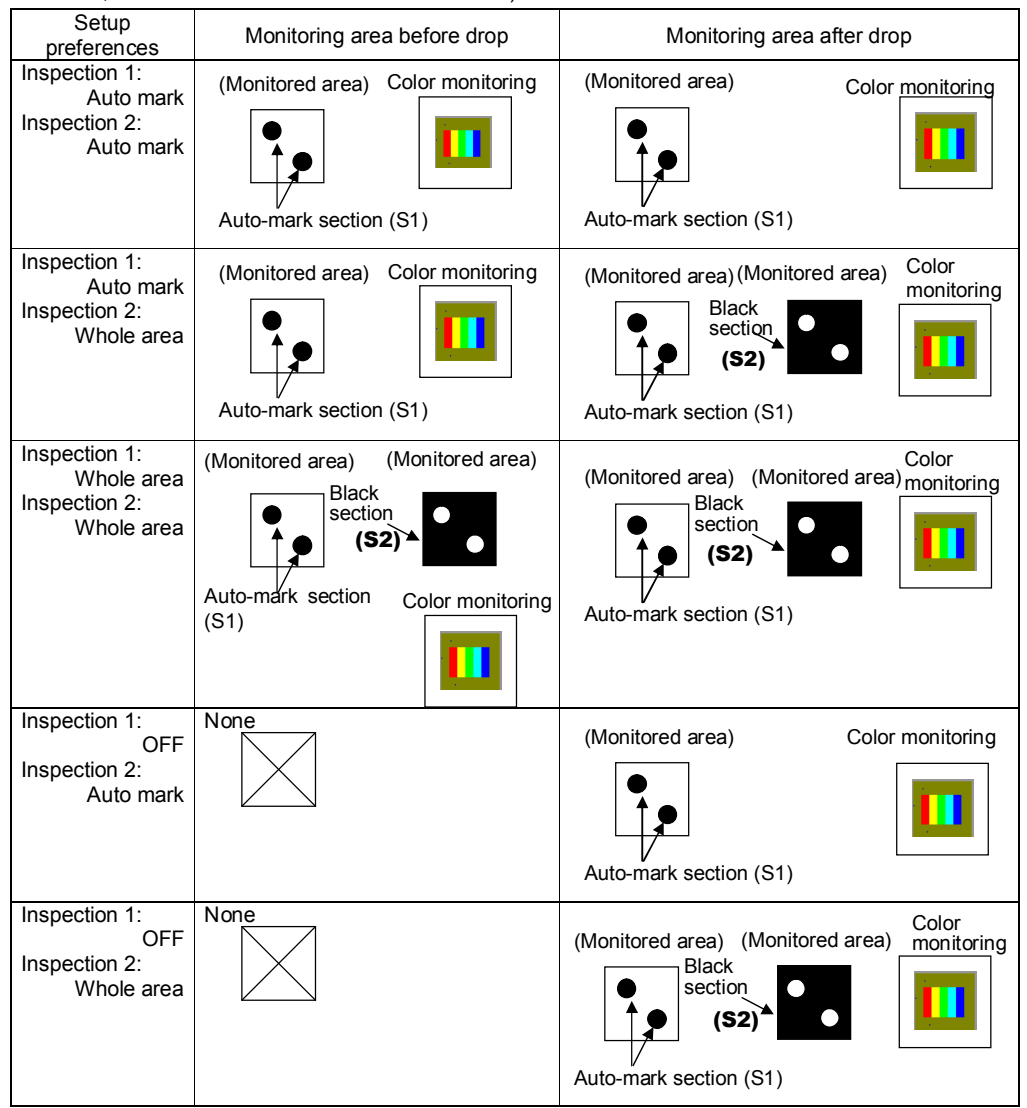

Also, the settings can be changed to only do Inspection 1, with Inspection 2 Off.

Twenty areas, from area 1 to area 20 can be set as watch windows. Choose the most suitable combination.

In color monitoring, designate "1 - 100" for color sens. in the monitored area and execute monitoring with the camera for which the color is designated. In Inspection 1, a reference product geometry extracted by color comparison with reference image is compared with the product geometry extracted from Inspection

1 image. Similarly, in Inspection 2, inspection of residual resin on the tool surface is conducted.

#### **2-9 How to Use USB memory**

When a USB memory has been inserted, go to the USB Memory Screen (Screen 45) by selecting USB Memory from the Main Menu Screen (Screen 3).

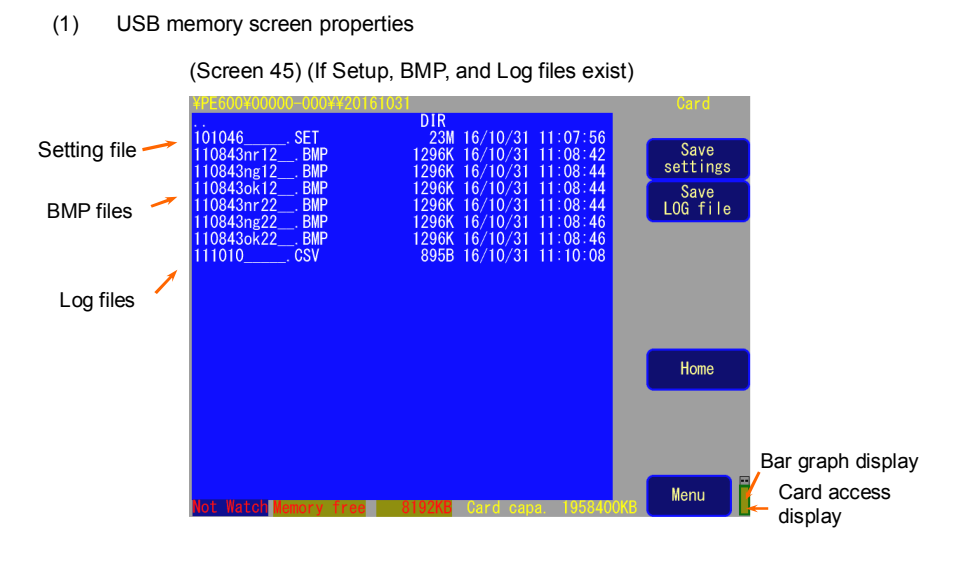

**Note: The save directory of each file is /PE600/"8-digit device number (automatically set)"** (Example: 59869-001).

(2) Save data in USB memory

If you directly touch **Save settings and Save Log file** on screen 45, **No and Yes** will be displayed (Screen 46). Touch **Yes** to save.

(Screen 46)

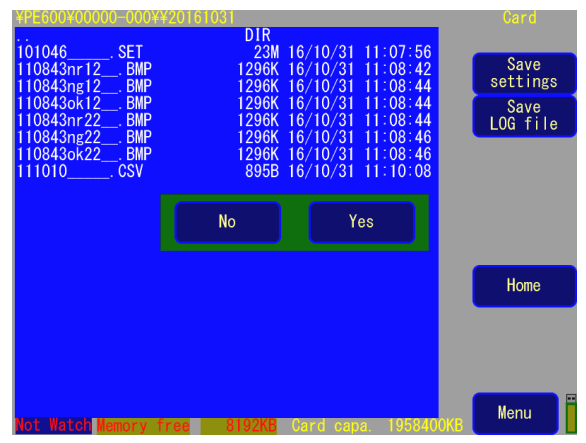

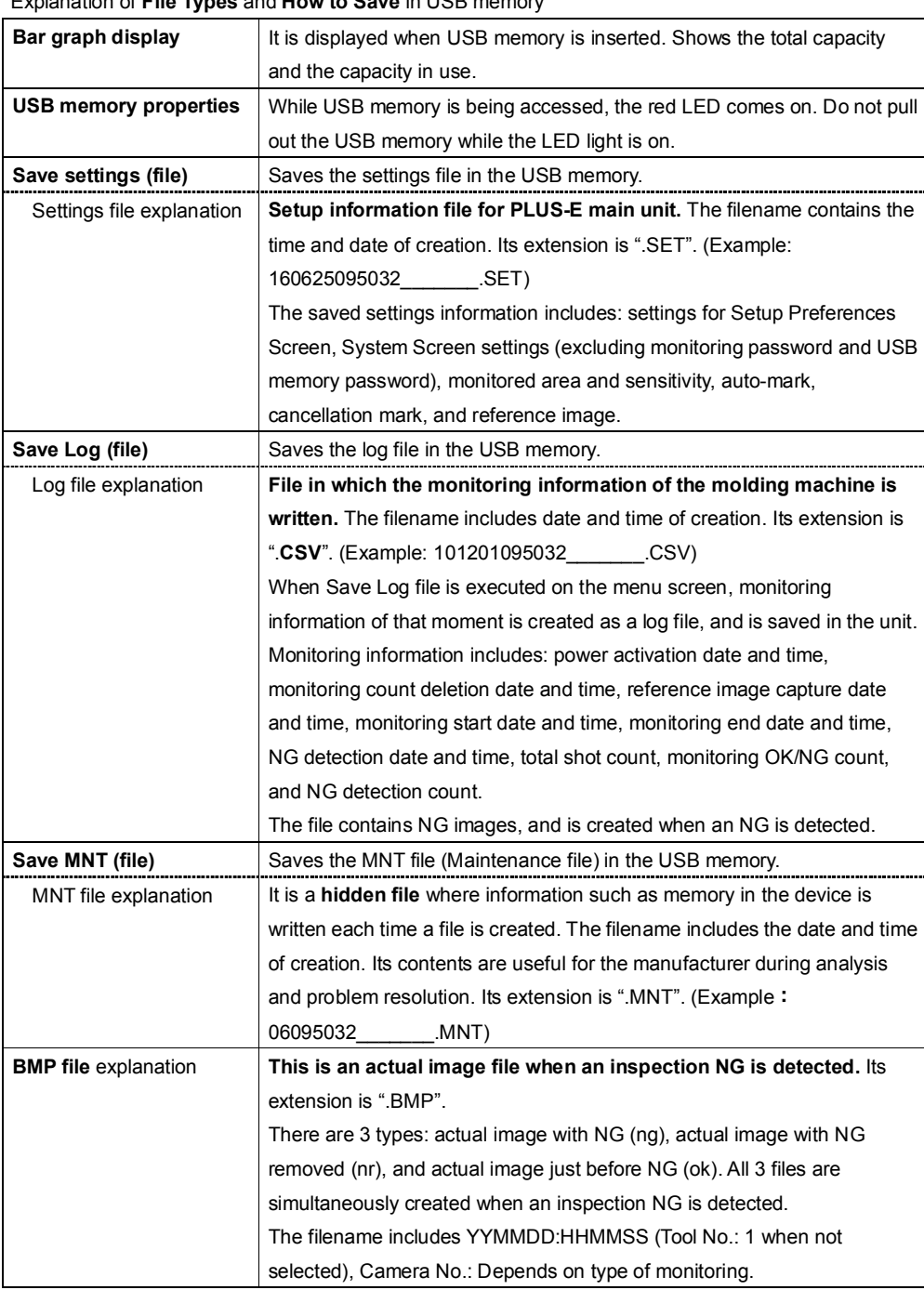

Explanation of **File Types** and **How to Save** in USB memory

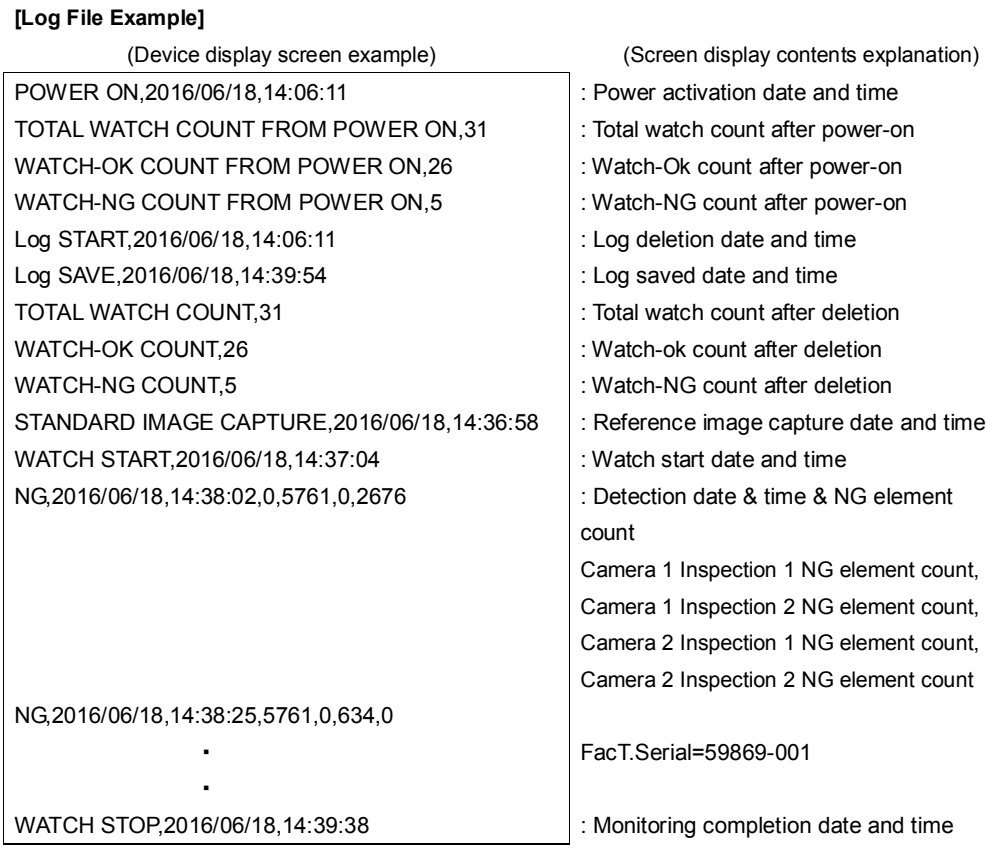

#### **[BMP file example]**

When there are 2 tools (optional), the tool number is added before the camera number.

(Device display screen example)

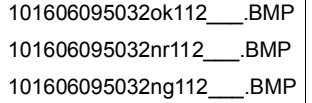

(Screen display contents explanation)

The meaning of each number and letter is explained below.

**16**: 2016 ,

**0601**: June 1

**095032**: 09 (hr) 50 (min) 32 (sec),

**ok**: Actual image just before NG (**nr**: actual image with NG removed, **ng**: actual image with NG)

- **1**: Mold No. (Select Tool No. 1 or 2 when there are 2 tool specifications. 1 in case of standard specifications)
- **1**: Camera 1 (**2**: Camera 2)
- **2**: Inspection 2 (**1**: Inspection 1)

(3) How to manipulate files in USB memory

① If files are saved in the USB memory, touch the top left-hand side of Screen 47 in the following order: **<DIR> /→ Open → Yes, <DIR> PE600 → Open →Yes**. Next, touch in the following order: **<DIR> Device No. → Open → Yes**. The file list will be displayed. (Screen 48)

(Screen 47) Selection of Saved File 1

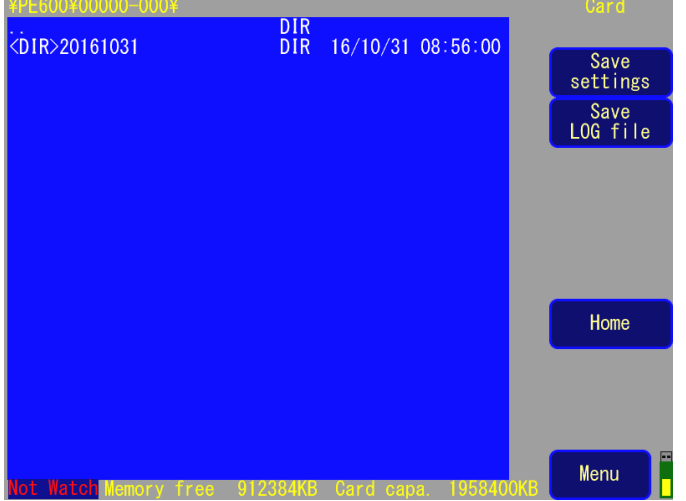

② When you select a file (displayed in red) on the USB memory screen, **Read, Rename and Delete** are displayed.

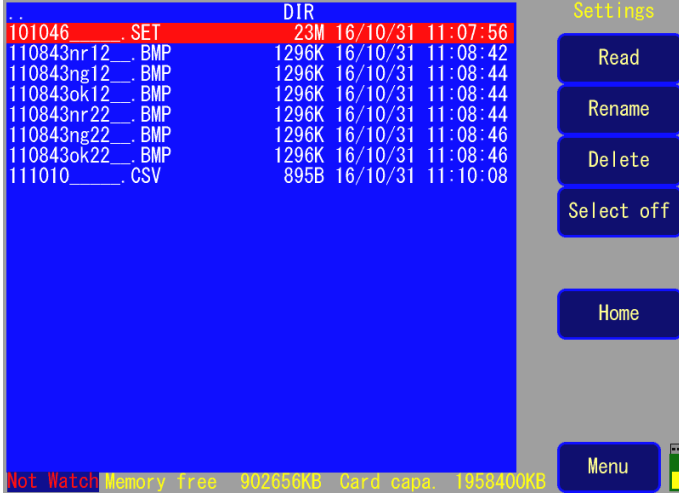

(Screen 48) Selection of Saved File 2

¥PE600¥00000-000¥¥20161

#### ③ Read, rename, or delete a file.

Touch directly on **Read, Rename, or Delete**, and press **Yes**. (Screen 49)

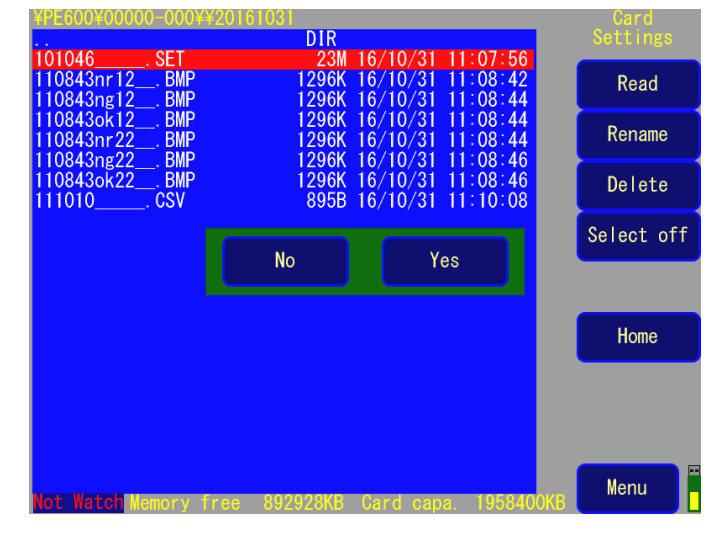

(Screen 49) Selection of File Operation

#### (4) Rename File

To rename the file, directly touch the filename and press **Yes** (Screen 50). A keyboard for renaming the file will be displayed (Screen 51). Directly touch the letters to enter a new filename, and finally press **ENT**.

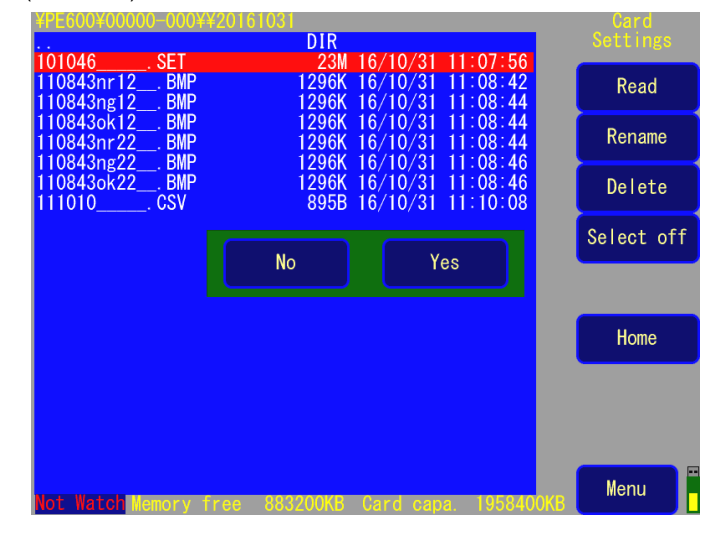

(Screen 50) Selection of File to be Renamed

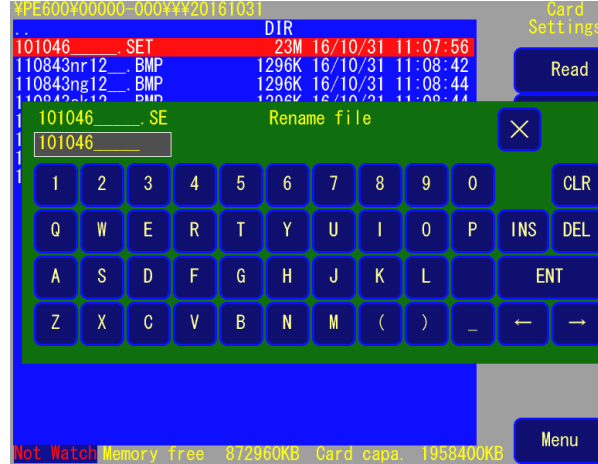

(Screen 51) Input the new name of the file

#### **2-10How to Display the Log**

Select Log on the Main Menu Screen (Screen 3) to display the **Log Screen** like that shown on page 46 or Screen 52. The Log data is **a device operation record, including NG information saved in the device memory.**

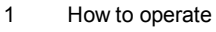

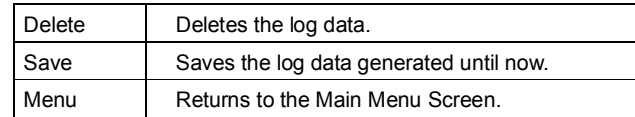

\*The saved log information can be transferred to USB memory if such memory has been inserted. (Screen 52) Log Data Display

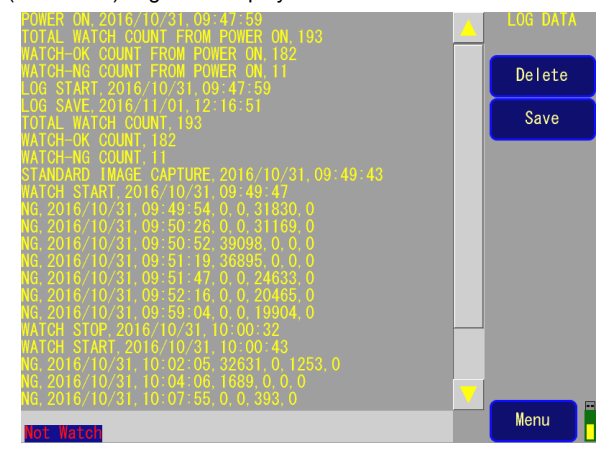

#### **2-11 Camera Connection**

When connecting a camera to the main unit of PE600, always connect a camera cable to an SDI connector (BNC) before turning on the power. Because the camera connection is detected before power is turned on, connection or disconnection of camera cable after the power input should be avoided as it can cause a failure.

Once a camera is detected, camera power (CD12V) is supplied to each camera.

If DVR (option) is used, the image signal output from the VBS connector of the camera is transmitted to the DVR Ch1 - Ch2 video input connector with an RCA-BNC cable.

The next illustration shows the camera's appearance. To prevent dust from entering, a seal is attached to the OSD connector. Do not remove the seal when the product is in use. A dust-proof cap is fitted on VBS connector. If DVR is not used, keep the cap on in use.

(Camera appearance illustration)

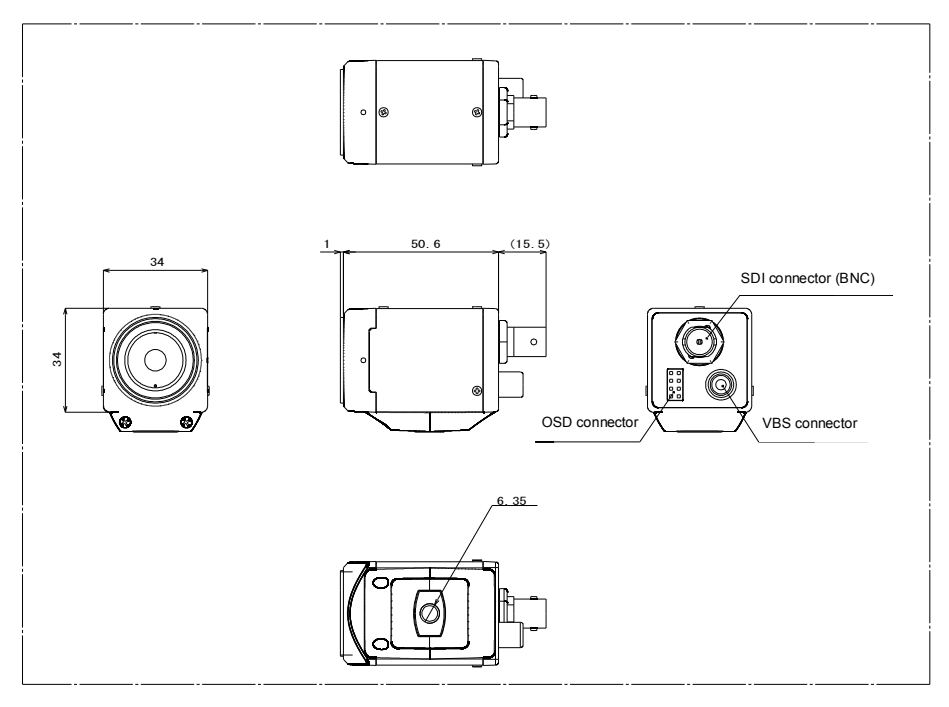

#### **2-12 Connection with DVR (Option)**

DVR (Option) allows automatic recording of several seconds (depending on the set point) before and after an NG event in a CF card by using an NG signal for tool monitoring (Camera 1: NG1 and Camera 2: NG2) as an event signal. The color monitor of the main unit of PE600 is used for DVR display, and it supports setup and operation with the OSD method, allowing you to monitor the record status and reproduced motion pictures. See the Manual delivered with the DVR for details. Connection with the main unit is indicated in the following figure. An NTSC signal is directly transmitted to the DVR video input connector (Camera 1: VIDEO1, Camera 2: VIDEO2) from the VBS connector of the camera. Connection of the main unit of PE600 and DVR is conducted by using a DVR cable. Because the DVR side is divided into monitor output (BNC connector) and sensor input (Clamp type terminal block), connect them with each counterpart. (NG1: SENSOR1, NG2: SENSOR2)

(DVR connection diagram)

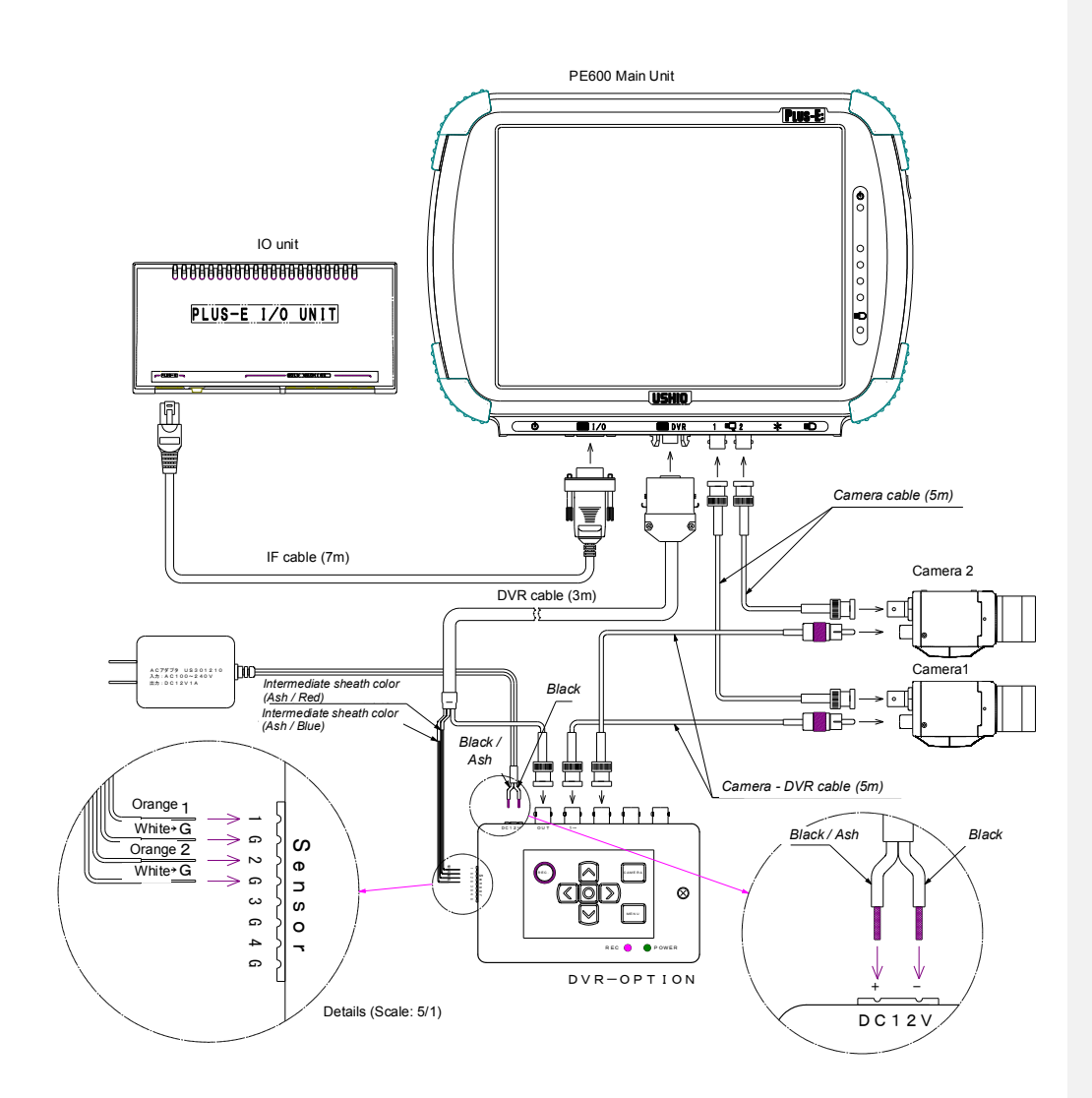

• DVR replay operation procedure

With regard to event recording in DVR, 5 seconds before and after an NG event is recorded as external sensor recording by connecting an external sensor input with an external alarm output of the monitoring system. DVR operation is confirmed by using the LCD monitor of the monitoring system. Remove the DVR upper face cover to enable OSD keypad operation.

- 1. DVR Screen Display Display the DVR screen by touching Properties and DVR on the PE-600 screen being monitored.
- 2. Read out monitor screen...Operation with OSD keypad of DVR. Display camera image (1/4) from MENU. A full image of each camera can be displayed with CAMERA .
- 3. DVR replay operation procedure...Operation with OSD keypad of DVR. Operate keys in the order of  $\boxed{\rightarrow}$   $\boxed{\bigcirc}$   $\boxed{\leftarrow}$  on Camera Image Properties to display the Event Search Screen. By using the up and down arrows  $\begin{array}{|c|c|c|c|c|c|} \hline \quad \text{L} & \text{indicate the start of} \end{array}$ event to replay. After doing this, use the  $\boxed{O}$  key to start replay. It returns to camera image from MENU.

(DVR upper surface drawing)

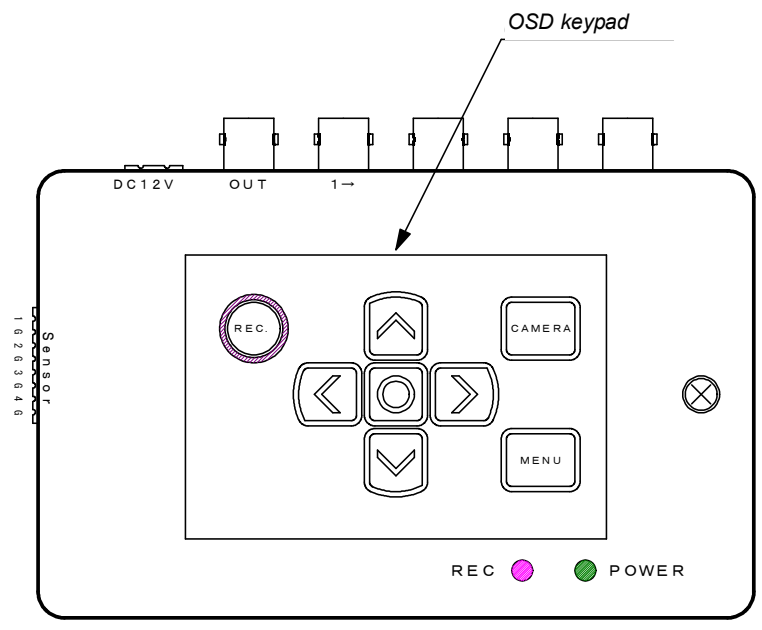

#### Chapter 3 Device Specifications

#### **3-1 Device Specifications**

#### ① **Power Source**

DC24V, 1A is supplied to I/O unit from the molding machine. After conversion to DC12V in the I/O unit, power is supplied to the main unit through an IF connector.

#### ② **Weight and Dimensions**

Weight: Approx. 1.4 kg Dimensions: 298 × 210 × 49 mm or less (excluding projections)

#### **③ LCD (With Touch Panel)**

**10.4 type x GA** color LCD **+ Touch Panel**

Dot number 800 × 600 (XGA TFT Color LCD 10.4 type)

#### **④ Clock**

Time stability:  $\pm 60$  s/month 25°C  $\pm$  5°C Backup battery: Lithium battery (BR2032: made by Matsushita Electric) Lifetime: 5 years

#### **⑤ USB memory specification**

USB memory Power voltage: 3.3 V

#### **⑥ IF Connector**

Connector used: 9 pin • DSUB connector • • RDED-9P-LNA (4-40) (50), made by Hirose Electric Unit system power supply: DC12V 1A

#### **⑦ Camera 1, Camera 2 connectors**

Connector: BNC type…..BCJ-BPLH2PA, made by Canare Electric HD-SDI input, camera power superposition Resolution (RGBY): 1920 (H), 1070 (V) Frame rate: 60 cycles/sec

#### **⑧ DVR connector**

Connector: MR-8RFA+, made by HTK

NTSC video input (OSD operation display and DVR motion picture are displayed on the LCD screen of the main unit) and 2-system NG output (NG output for Camera 1 / NG output for Camera 2) are connected to DVR "Sensor Input" to use it as trigger signal for motion picture recording.

#### **⑨ DMX connector**

Connector: Modular 11 type…..TM11R-5C-66(50), made by Hirose Electric DMX dimming output to dimming LED lamp

#### **3-2 Time Chart**

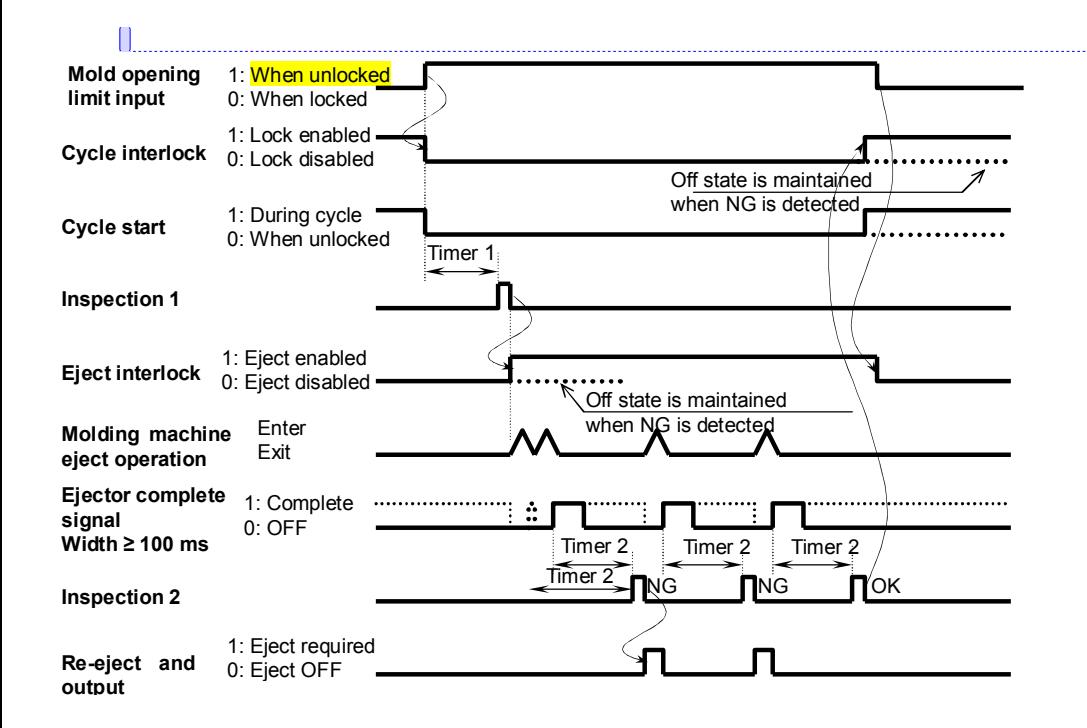

**コメント [A2]:** 図の左から 2 列目の 1 番上 のボックス (ハイライト箇所) について、 参考資料では「1:型開中」の訳が「1: When locked」となっています。 (しかし、その他の箇所では「When unlocked」が使用されています。) 今回は原文の日本語に従い「1: When unlocked」としています。

#### **3-3 Interface circuit**

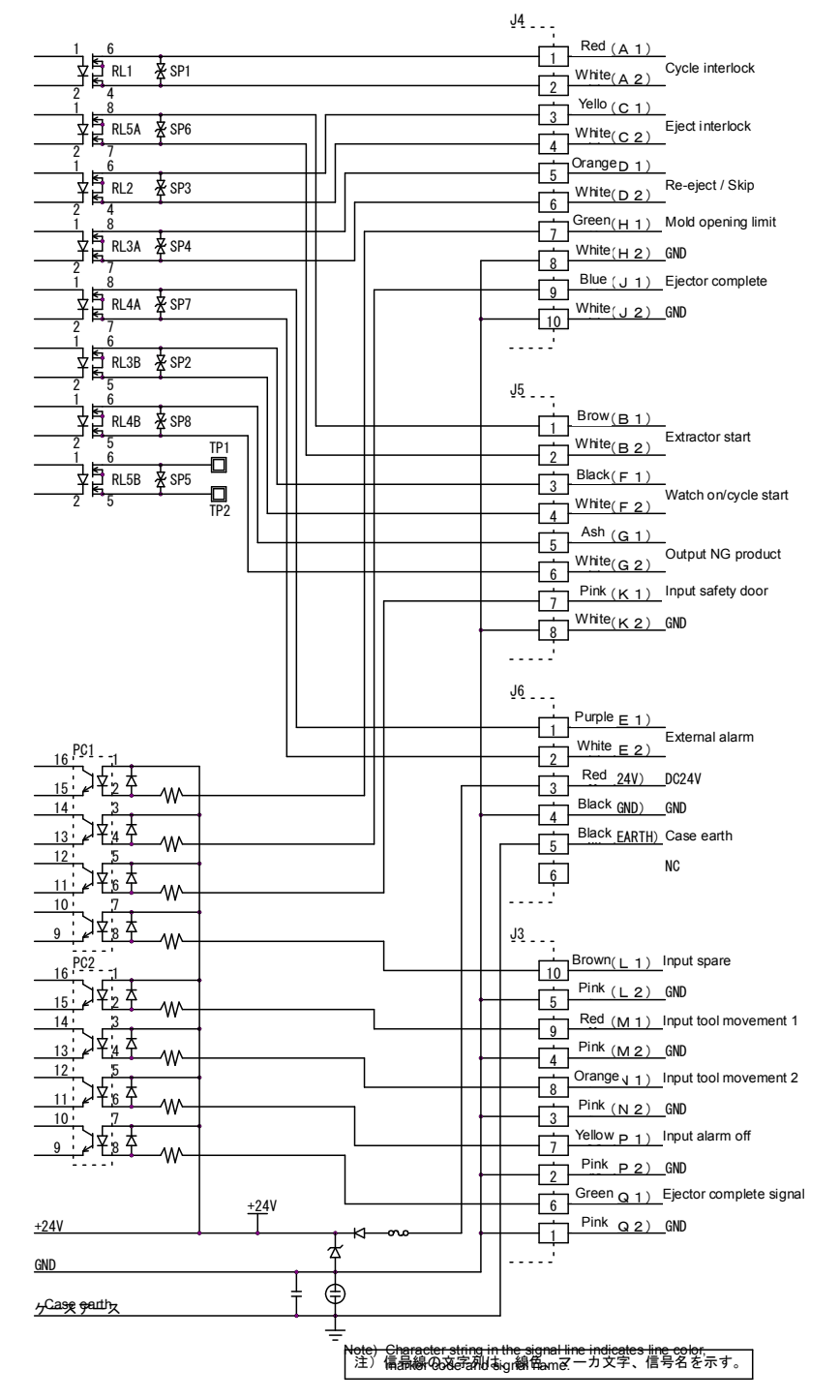

#### Chapter 4 Warranty Conditions Document

#### 4-1 Warranty Conditions

This product has passed a stringent product inspection by our company. In the event of a failure under normal usage by the customer within one year from the date of installation or arrival at your company, we will repair the failed location in accordance with these warranty conditions. Please understand that a charge shall be incurred for the repair even during the warranty period in the following cases.

- 1. The warranty certificate is not presented.
- 2. Failure or damage caused by inappropriate handling by the customer, such as a shock, or fall during transportation.
- 3. Failure or damage caused by a natural disaster such as a fire, earthquake or flood, or abnormal voltage.
- 4. Failure caused by failure of a device connected to this product, other than the devices specified by our company.
- 5. Failure caused due to installation which was not done by our company, nor by a party specified by our company.
- 6. Failure caused by handing in a way other than the methods specified in the user's manual, or by the handling methods specified by our company.
- 7. Repair, adjustment or improvement not done by our company.
- 8. When the tool is transferred or relocated without contacting our company.
- 9. Failure caused by use under special conditions or environments.
- 10. Failure caused by improper construction equipment or lack of maintenance.

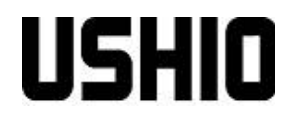

Ushio Lighting, Inc. RBM Yaesu Building, 2-9-1 Hacchobori, Chuo-ku, Tokyo 104-0032 TEL 03 (3552) - 8277